# 高清 无线摄像机

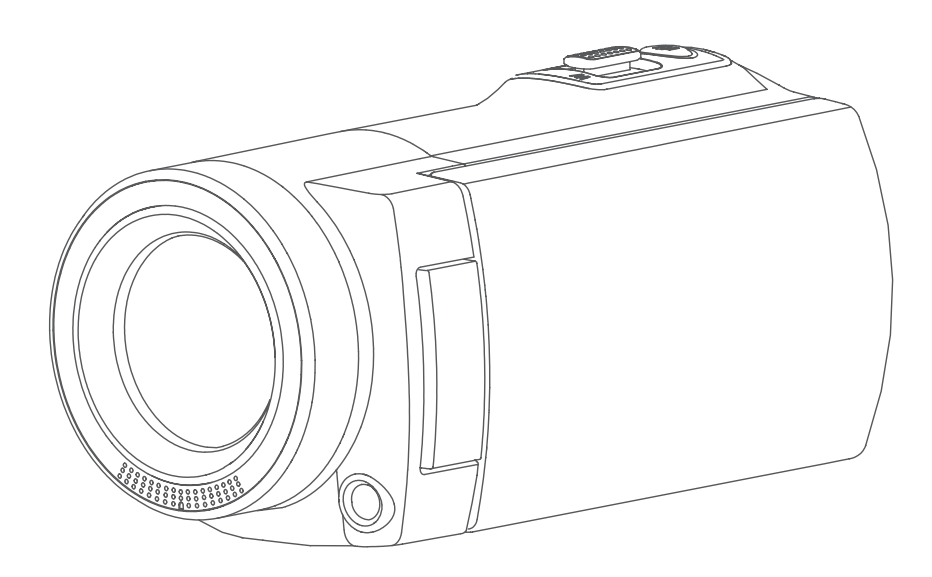

# 用户手册

## 请在使用摄像机前阅读以下内容

### 安全说明

- 请勿扔放、戳刺或拆卸本设备。
- 请谨慎使用本设备。操作不慎可能会损坏内部元件。
- 请勿将本产品暴露在高温环境内。避免接触到水。
- 请注意,操作时间较长时,本设备机身可能会变热。
- 在使用本机前请测试正确操作。
- 仅可使用厂商提供的附件。
- 仅可使用与本设备配套的电池。
- 如长时间不使用,请将电池取出。

## 产品信息

- 本设备的设计与规格如有变更,恕不另行通知。范围涵盖原始产品规格、软件和本用户手册。
- 本用户手册提供一般性参考指导。
- 本手册中的插图可能与您的设备的实际设计和屏幕上看到的不同。

## 目录

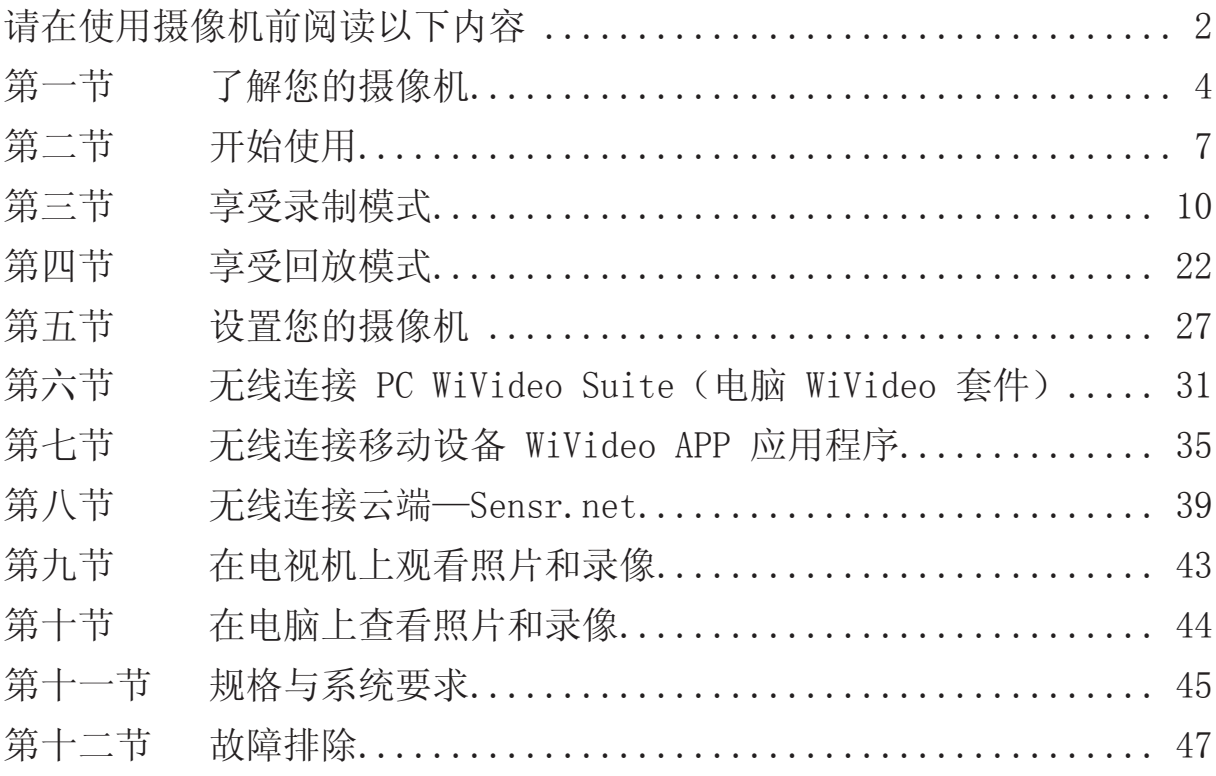

## 第一节 了解您的摄像机

#### 概述

- 本摄像机拥有500万像素传感器,可以拍摄 H.264 格式的视频。凭借 H.264 技术,可在有限内存内 可拍摄更多视频。高达1600万像素的高质量图像也可以顺畅输出。带有彩色 LCD 显示器, 让您可以 轻松查看和检查视频及照片。
- ▶ 3英寸 LCD 触控面板是您操作本机的理想平台。菜单选项触手可及。借助触控面板,您可直接快速 选择选项。
- 本摄像机还拥有 1920x1080 高清分辨率视频录制功能。您也可以通过 HDMI 线将本机接至高清电视 机,并在电视机宽屏幕上轻松回放录制的高清视频。
- 此外,本摄像机还配有 无线 模块和专用应用程序。您可以通过 无线 在 Sensr.net 网站上播放 摄像机的实时视频。您的家人和朋友可以通过其智能手机、平板电脑和个人电脑观看摄像机的实时 视频。
- ◆ 10 倍光学变焦功能计您可以随意控制您所拍摄的视频和照片。更有多种拍摄效果可选,如预先录 制、定时拍摄和慢镜头,让拍摄过程更加有趣。
- ◆ 设备中有内置存储器,不用存储卡即可拍摄照片和视频。另有存储卡插槽,允许用户扩充存储容 量。
- ◆ 在镜头正面边缘有安装卡口线,可以加装旋入式镜头/滤镜,实现进阶录制,例如,可加装广角镜 头以拍摄更佳广角场景,加装微距镜头以捕捉特写,或其它特效滤镜以求特殊效果。
- 此外,本设备还有高级上传功能。通过专有的内置 Internet Direct 应用程序,您可以将本设备拍 摄的视频轻松上传至网站。

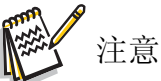

- 内置存储器的部分空间用于储存摄像机的固件代码和软件。
- 安装捆绑的应用程序 ArcSoft MediaImpression,从而在电脑上正常查看视频。
- 为使 无线 正常工作,请确保已安装捆绑的 WiVideo 程序(仅适用于 Windows®),且已激活 电脑的 LAN 模块。

#### 标准附件

打开包装,确保其中有以下标准附件:

- 迷你 USB 数据线
- HDMI 线
- 适配器
- 可充电锂电子电池
- 快速指南
- 光盘(软件、用户手册)
- 摄像机包
- 镜头盖组(镜头盖和肩带)

前视图

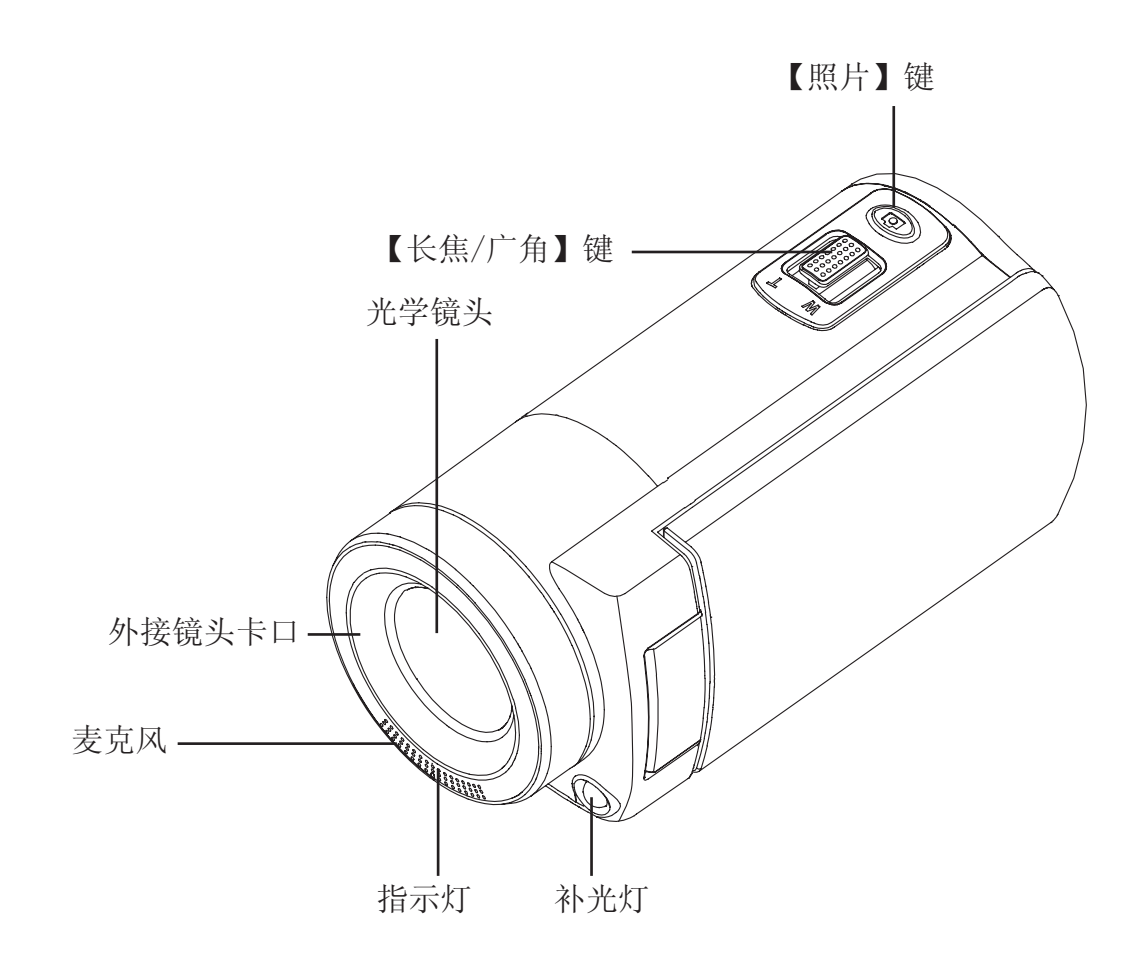

底视图

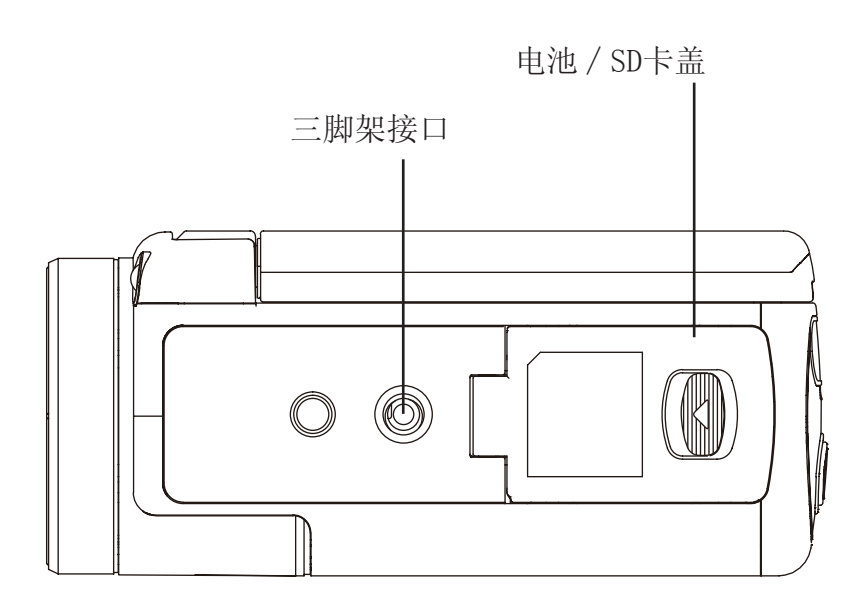

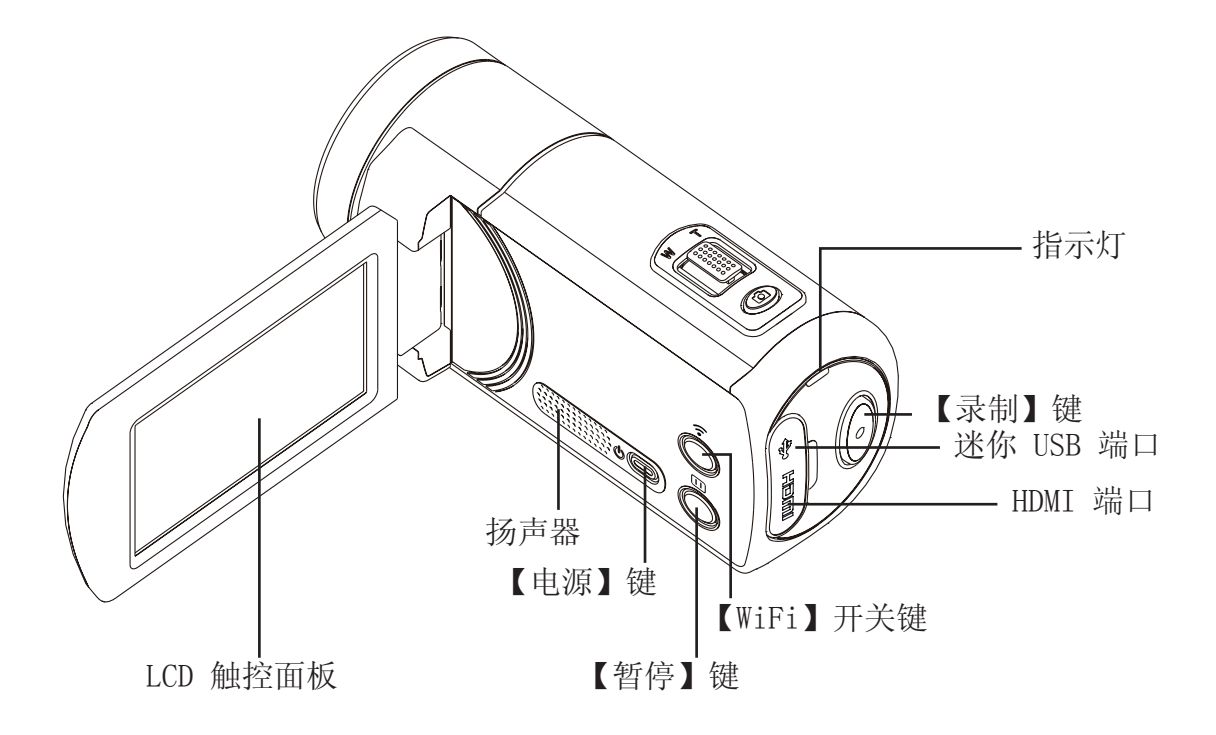

## 第二节 开始使用

#### 安装电池

使用本设备前,用户需装上随附的可充电锂电池。

- 1.滑动闩锁,打开电池盖。
- 2.对应极性标记(+/-)插入电池。
- 3.盖好电池盖。

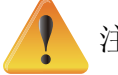

### 注意

- 不同的电池类型及环境温度可能会影响电池性能。
- 切勿将电池暴露于加热设备(例如微波炉),处理废弃 电池时,切勿火烧电池或将其丢入火中。热量会导致电 池爆炸和∕或释放腐蚀性液体,即可能造成严重伤害。
- 如果您观察到电池散发过高热量,请关闭电源,停用 电池。

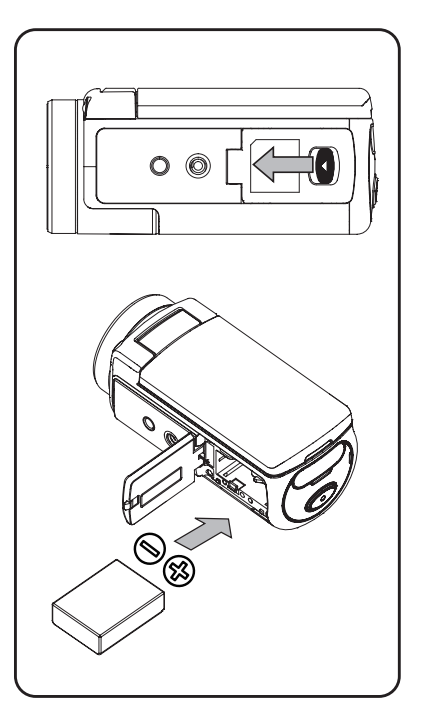

#### 给电池充电

首次使用前请将电池充满。必须使用随附的 AC 充电器或 USB 数据线。指示灯闪烁,表示正在充电;指 示灯常亮,表示充电完成。如使用适配器充电,充满电池需要 4~5 个小时,然后,指示灯将在 3~5 分 钟后自动熄灭。(实际充电时间可能不同。具体取决于电池状况。)

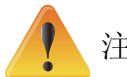

#### 注意

- 切勿使用其它方式给电池充电。否则,可能会导致火灾 或爆炸,并造成严重人身伤害。
- 仅在指定电源电压条件下使用随附 AC 适配器。
- 使用任何其它电源电压可能会引起电击。
- 请确定适配器插入的电源接口方便接入。当您需要断开 设备电源时,请务必从电源插座上拔出电源线。
- 如己激活 无线 连接,本设备将在断电前持续运行

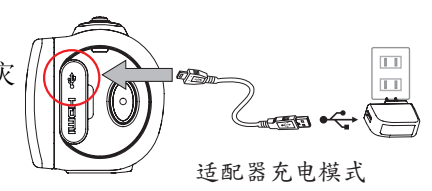

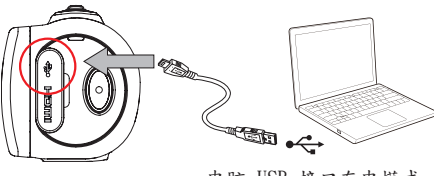

电脑 USB 接口充电模式

#### 插入和取出 SD 卡(选配)

本摄像机有内置存储器,方便您保存照片和视频。您可以使用选配的 SD 存储卡扩充存储容量。

- 1.将存储卡插入插槽,直至其锁定到位。请参照图片。
- 2.要取出已安装的 SD 卡,向内按一下,卡即弹出。
- 3.当卡弹出时,轻轻将其移出插槽。
- 4.建议存储容量:1 GB 或以上。

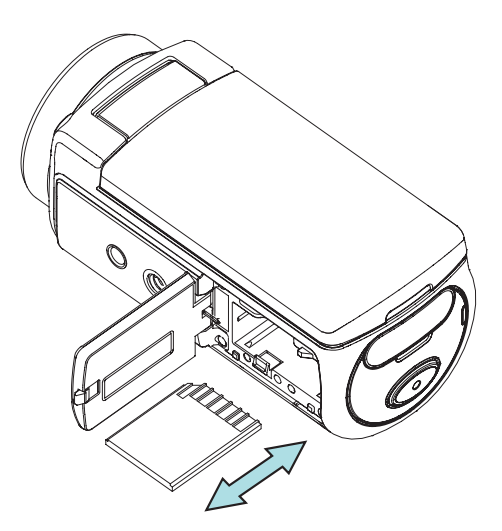

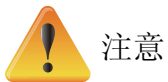

- 当置入存储卡时,视频∕照片将保存在卡中,而非在内置存储器中。
- 保护 SD 卡上的数据:SD 卡在锁定时仅可读取。SD 卡在锁定时无法拍摄照片或视频。在录制 任何媒体文件前,请确保卡锁位于可写入位置。

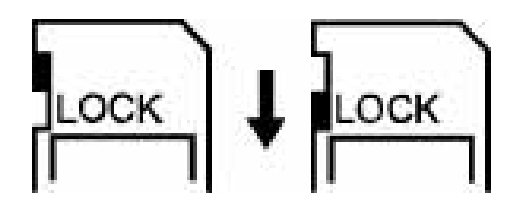

#### 开启摄像机

- 要开启设备:
	- 1. 翻开 LCD 触控面板,设备将自动开机。
	- 2. 或按住 [Power Button](电源键)持续一秒也可以开机。
	- 3. 闲置3分钟后,设备将自动关机。

#### 设置初始日期和时间

• 当时间设置屏幕出现时,即可设置日期和时间。

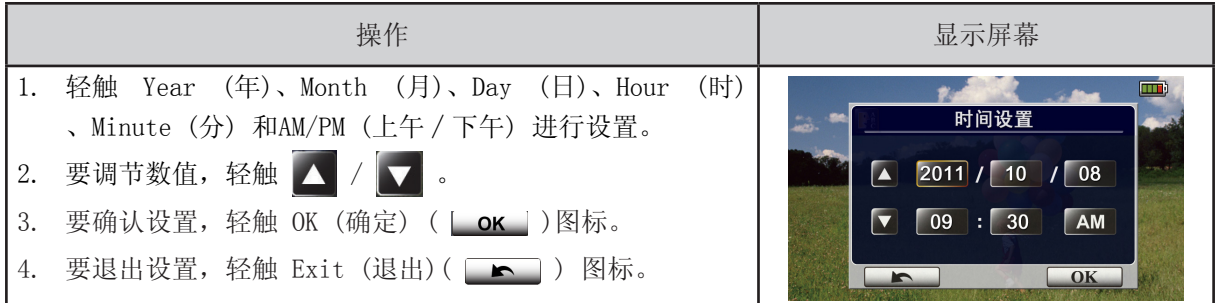

## 开始使用 • 要录制视频: 按下[ Video Button  $\left(\!\!\left(\!\!\left.\!\right[\right]\!\!\right)$  ] (视频键) 即可。要停止录像, 再次按键。 • 要暂停录制: 要暂停录像, 按下[ Pause Button <> 3] (暂停键)即可。要继续录像, 再次按键。 • 要拍摄照片: 将 [ Photo Button © ] (照片 键)向下按一半, 直至聚焦框由白色变为绿色。 然后,将按键按到底即可拍照。 IFFED 00:06:30 1000 **FEED** 00:06:30 1000133

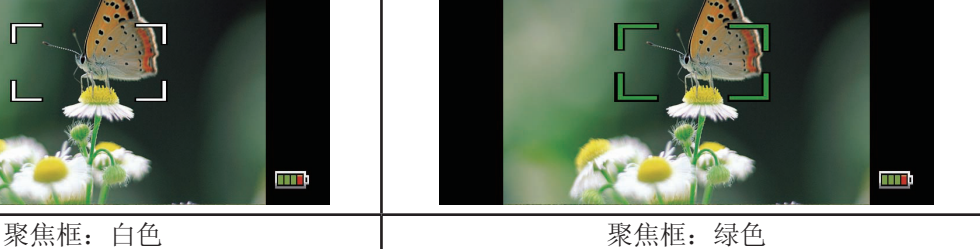

• 若要检视储存的视频和照片: 轻触屏幕上的 ◘ 切换到回放模式。

mв

### 关闭摄像机

• 要关闭设备: 您可以按住 [Power Button  $\circledcirc$ ] (电源键)持续一秒, 或将 LCD 面板放回原来 的位置。

## 第三节 享受录制模式

## 按钮功能

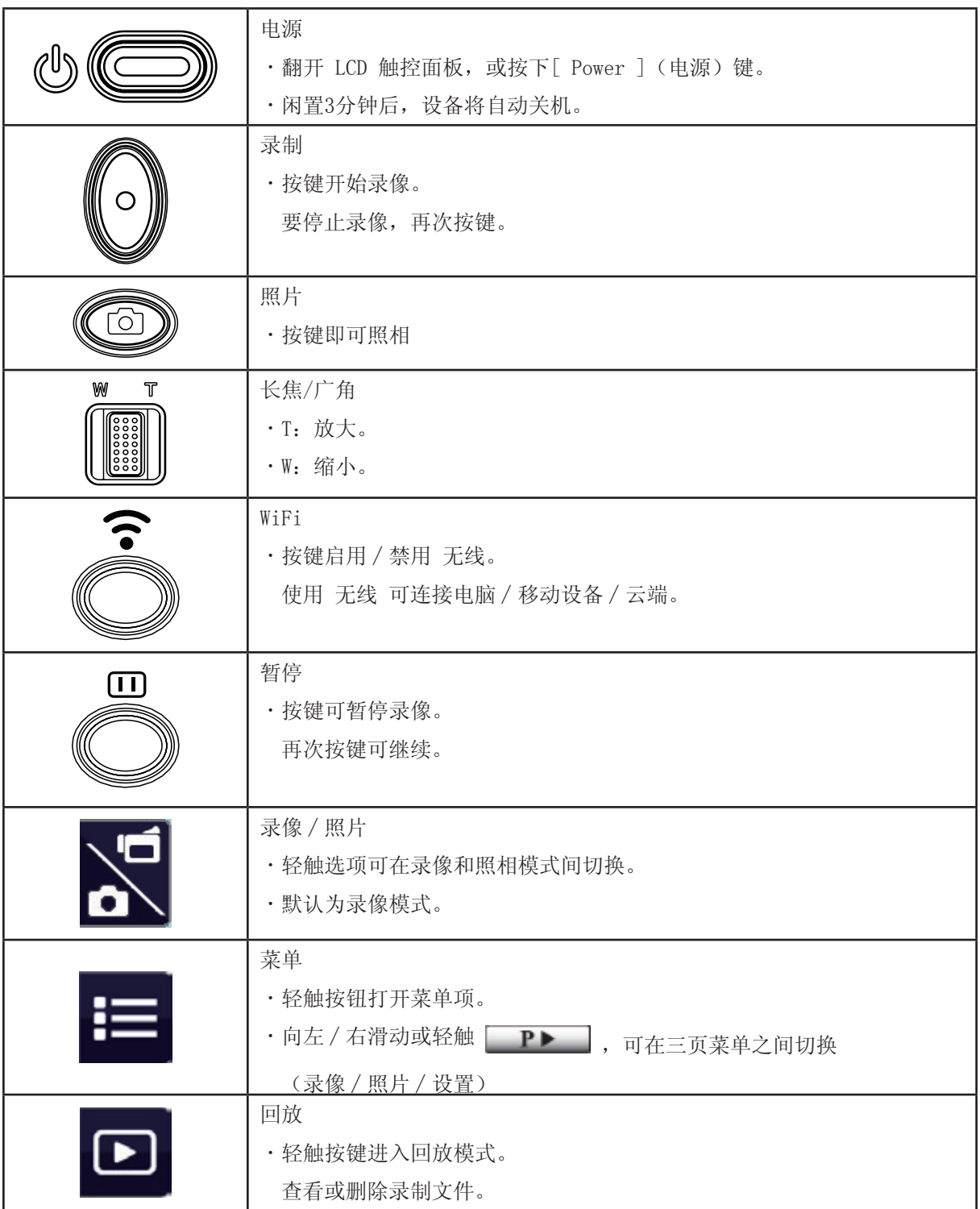

LCD 显示器上可能显示以下指示图标:

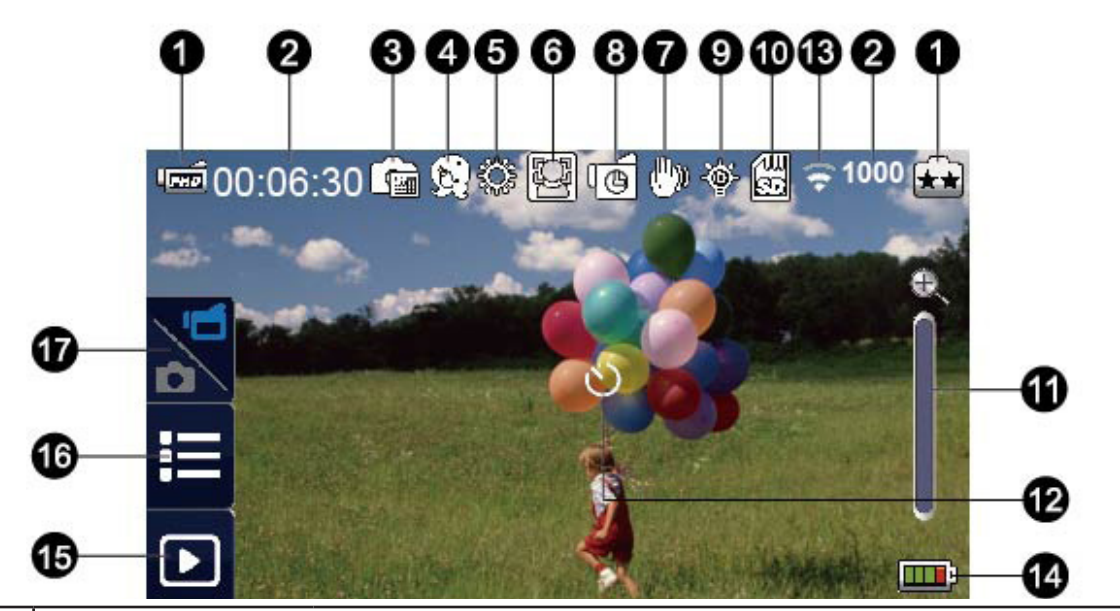

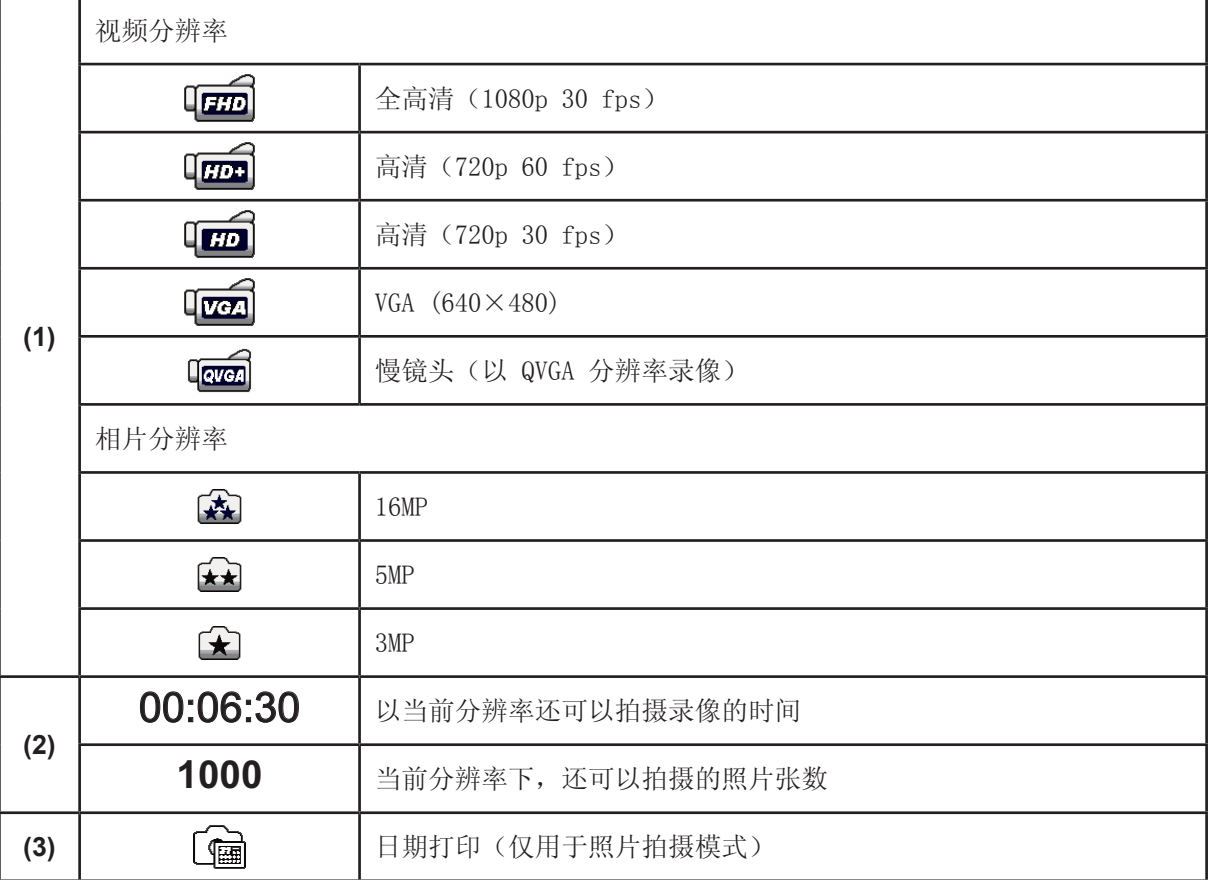

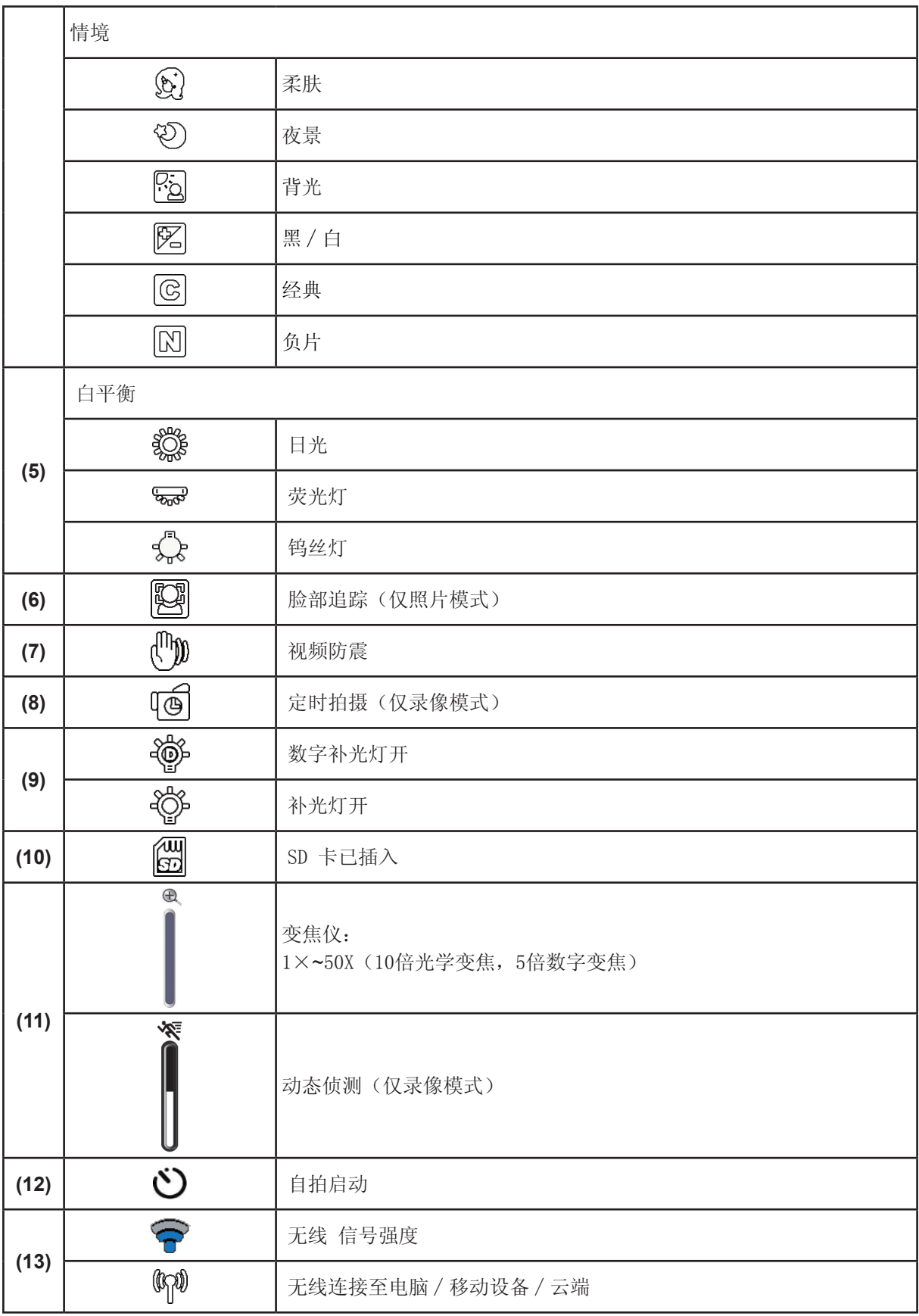

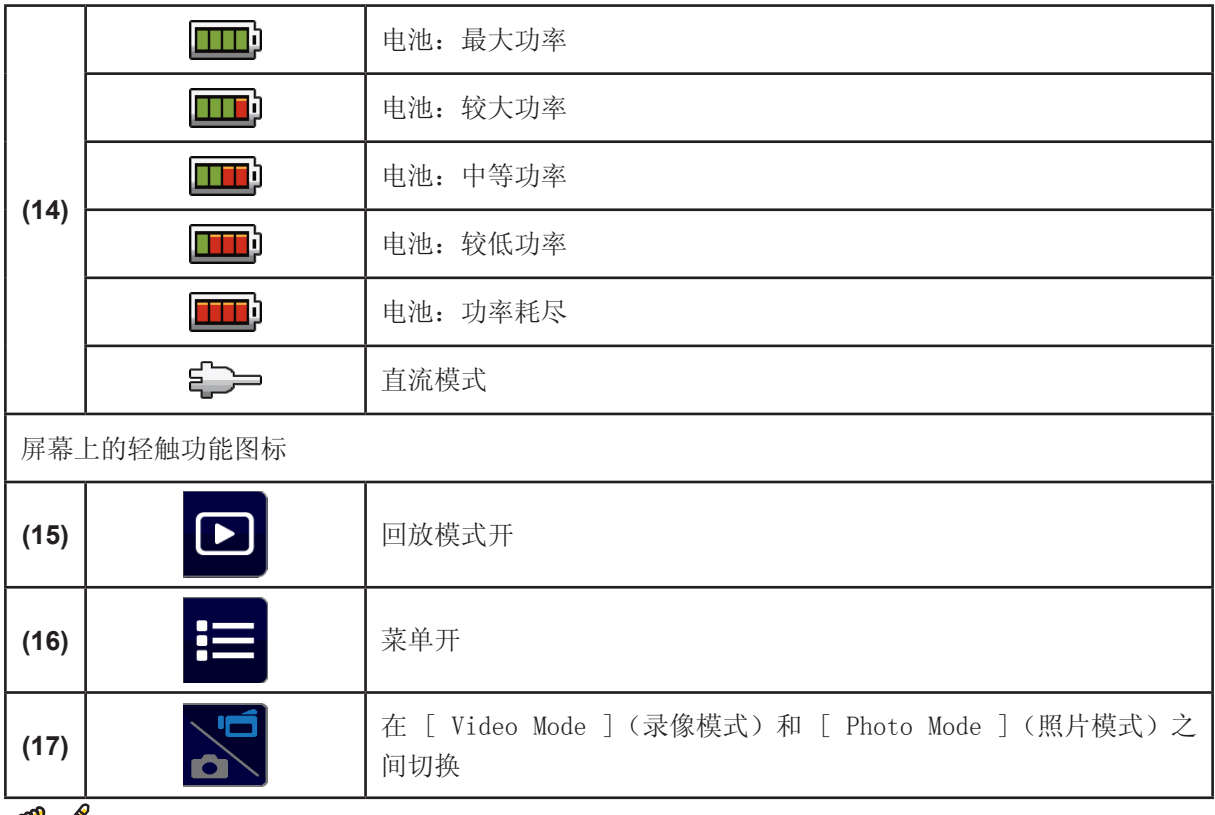

注意

- 轻敲屏幕,可关闭轻触功能栏。再次轻弹可显示该栏。
- 定时拍摄和慢镜头功能无法同时使用。(一旦开启定时拍摄,慢镜头功能将会关闭,反之亦 然。)
- 动态侦测、慢镜头和定时拍摄功能无法同时使用。(一旦开启动态侦测,慢镜头和定时拍摄功 能将会关闭。)
- 动态侦测和变焦功能无法同时使用。
- 动态侦测、定时拍摄、慢镜头和暂停功能无法同时使用。
- 在直流充电模式下,您可以开启本设备,然后本设备将处于直流模式。在直流模式下,本设备 的充电电流较小。
- 无线信号强度表示接入点和您的摄像机之间的连接强度。有些接入点不允许您接入网络。有些 网络需要获取网络供应商(NSP)的认证。请遵循屏幕上的说明或与网络供应商联系。

#### 视频录制

- 按 [ Video Button  $(\hspace{-1em} [\circ ]\hspace{-1em} ]$  ] (录像键) 开始录制。当录制视频时, LCD 显示器上会出现时间指示图标 ( 00:06:30 )。要停止录像,再次按键。
- 要暂停录像, 按 [ Pause Button | ] (暂停键) 。要继续录像, 再次按键。
- 要查看录制的视频,轻触屏幕上的 <br>
- 有四种分辨率设置可选:

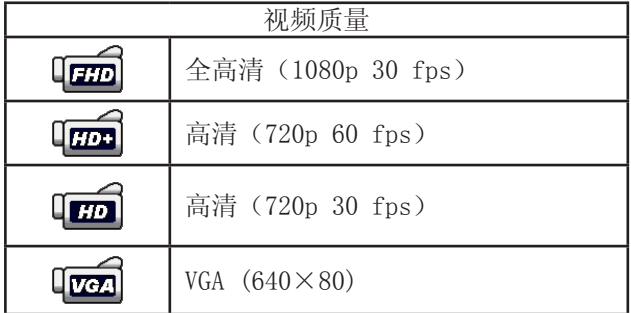

注意

- 录像时抓拍的图像的分辨率与视频本身的相同。
- 当激活慢镜头功能时,视频分辨率为 QVGA,且视角将会变小。

照片捕捉

- 将 [ Photo Button ( o )] (照片键)向下按一半, 直至聚焦框由白色变为绿色。然后, 将按键按 到底即可拍照。
- 要查看照片,轻触屏幕上的 [ ]。
- 有三种分辨率设置可选:

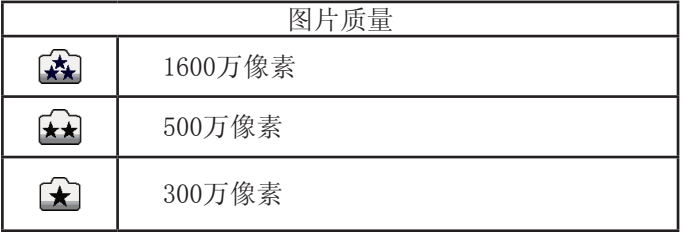

#### 使用变焦功能

- 当录像或拍照时,可使用变焦功能放大影像。
- 1.要放大∕缩小,请按 Tele/Wide Button(长焦∕广角键) 。本设备首先通过光学变焦放大。 当光学变焦系数为最大时,会暂停变焦。如需放大至光学变焦范围以外,再次长按 [ Tele Button ] (T,长焦键)。数字变焦将被激活,设备继续变焦。
- 2. 可设置1X~50X (10倍光学变焦, 5倍数字变焦)。

### 使用 无线 连接

• 可在本设备和电脑∕移动设备∕云端之间实现无线连接。

相关详情,请参见第6、7和8节。

- 要开始 无线 连接。
- 按  $[$  WiFi $\bigcirc$ ].
- 有三种连接类型可选: 无线 连接移动设备 / 无线 连接电脑 / 无线 连接云端。

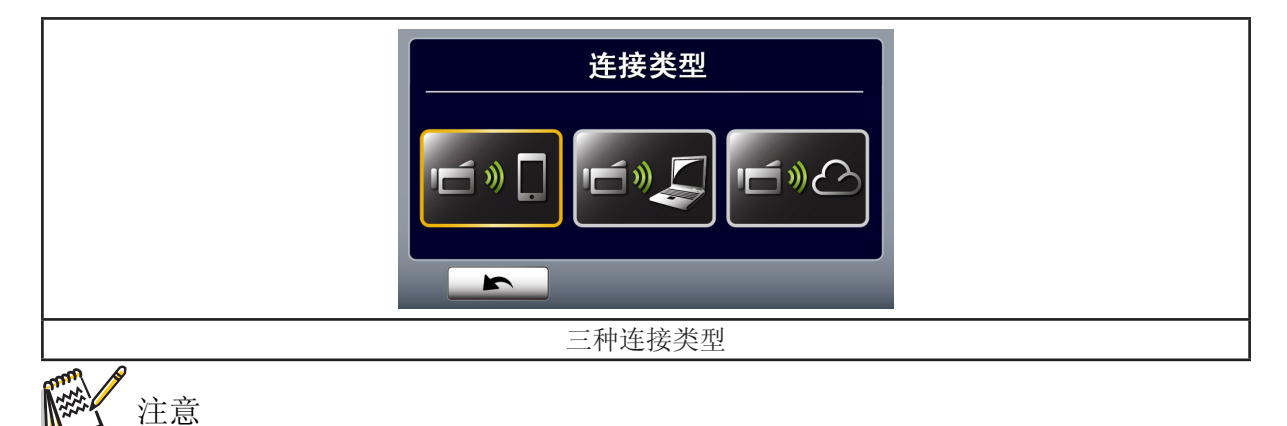

## 录制菜单选项

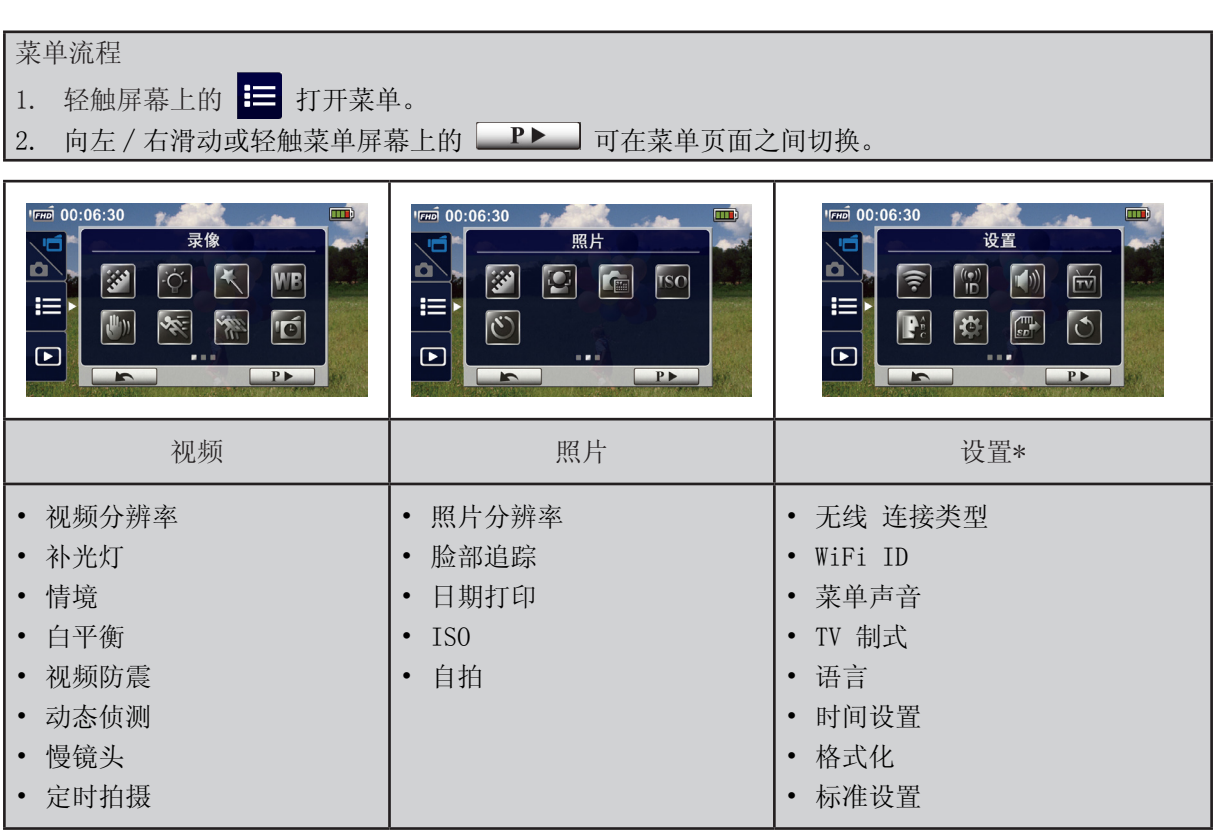

\* 有关[ Setting ](设置)详情,请参见第5节。

### 录像菜单

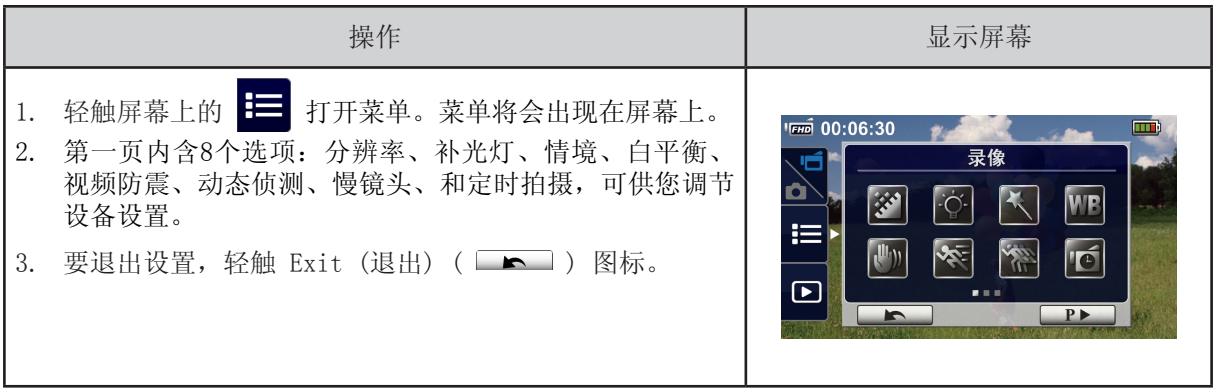

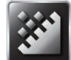

视频分辨率

有四种分辨率设置可选。

- Full HD (1080p 30):以 1920×1080p 30 fps 分辨率录像。
- HD+ (720p 60):以 1280×720p 60 fps 分辨率录像。
- HD (720p 30):以 1280×720p 30 fps 分辨率录像。
- VGA (640×480):以 640×480p 30 fps 分辨率录像。

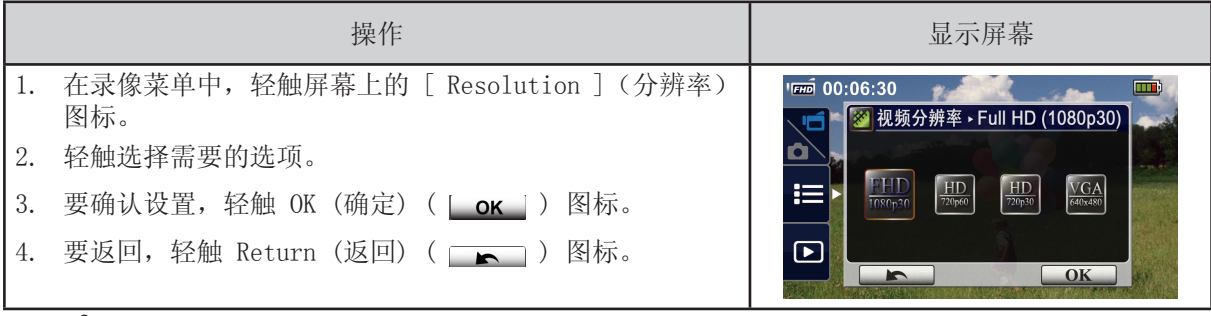

注意

• 基于所选选项,剩余时间将会不同。

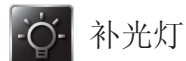

有三种补光灯设置可选:

- 补光灯开:补光灯将会打开。
- 数字补光灯:可用于扩大背光灯的动态范围和高对比度场景,从而使对象更亮、更清楚。
- 补光灯关:补光灯关闭。

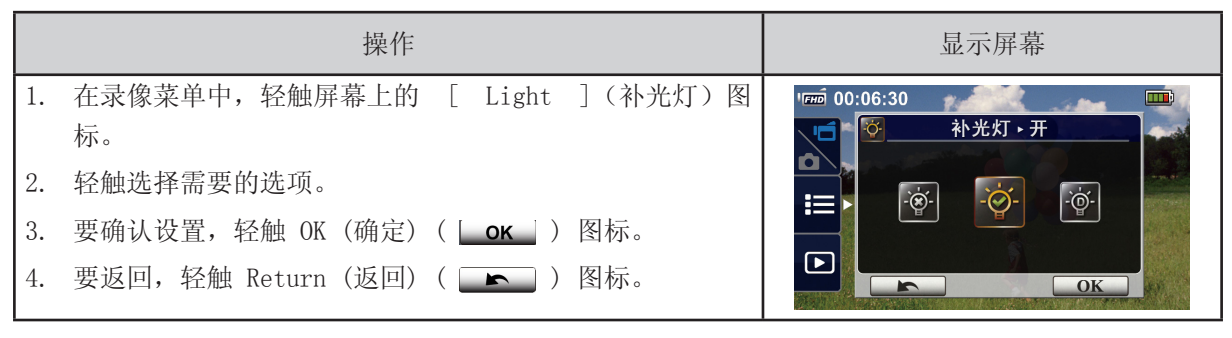

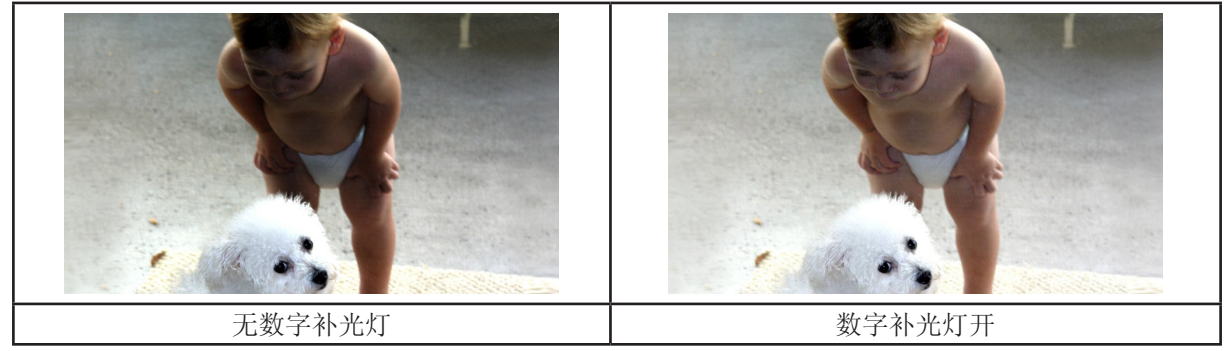

情境

您可以根据场景条件选择模式。

- 自动:不使用任何特效拍摄图片。
- 柔肤:让肤色看起来更自然的拍摄。
- 夜景:在拍摄夜景或照明不足的情况下,使用夜间模式。
- 背光:在灯位于物体后面时,以此进行拍照。
- 黑∕白:将影像转换成黑白形式。
- 经典:将图像转为棕褐色。
- 负片:将影像转换为普通相片的负片。

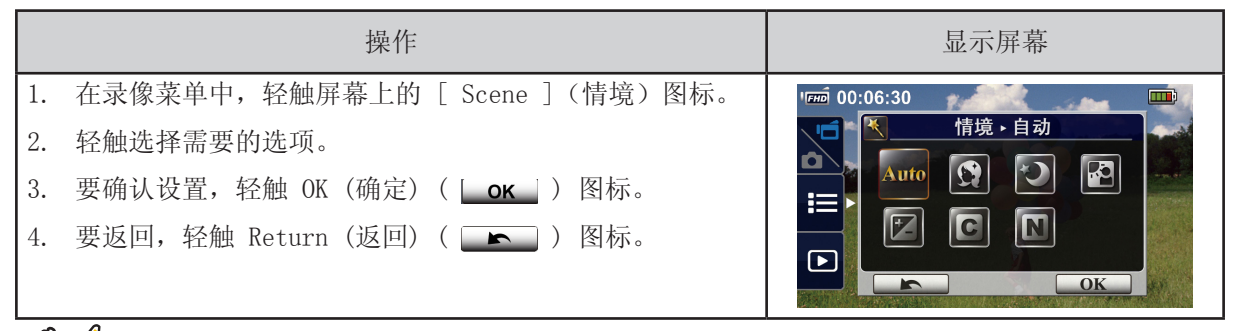

注意

• 在夜景模式中,为避免照片模糊,请将本设备放在平稳的表面上,或使用三脚架。

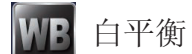

本设备可自动调节相片的色彩平衡。有三种手动白平衡设置可选。

- 自动:本设备可自动调节白平衡。
- 日光:室外条件下使用。
- 荧光灯:荧光灯条件下使用。
- 钨丝灯:钨丝灯条件下使用。

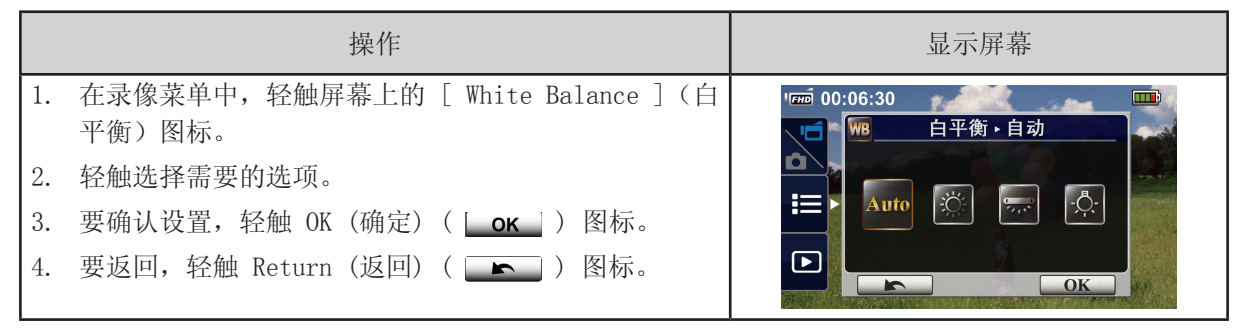

 $\mathbf{u}_0$ 视频防震

选中后进入减少震动的效果模式,以便拍摄出稳定的图像。

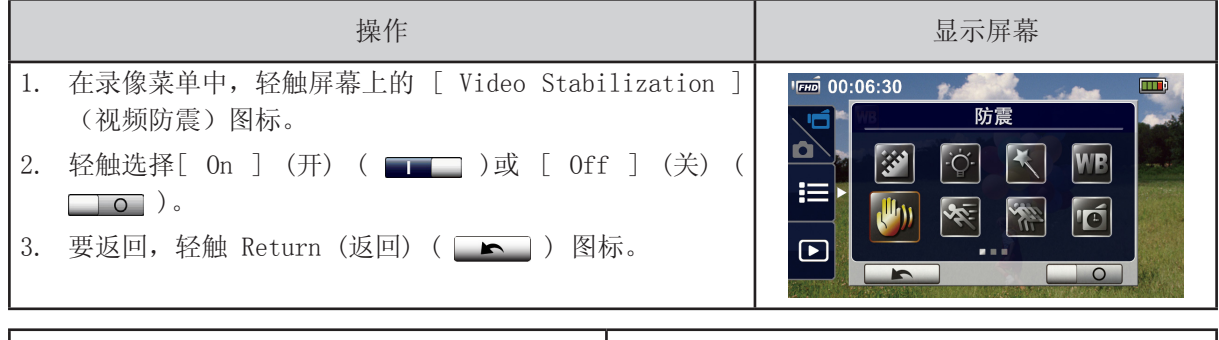

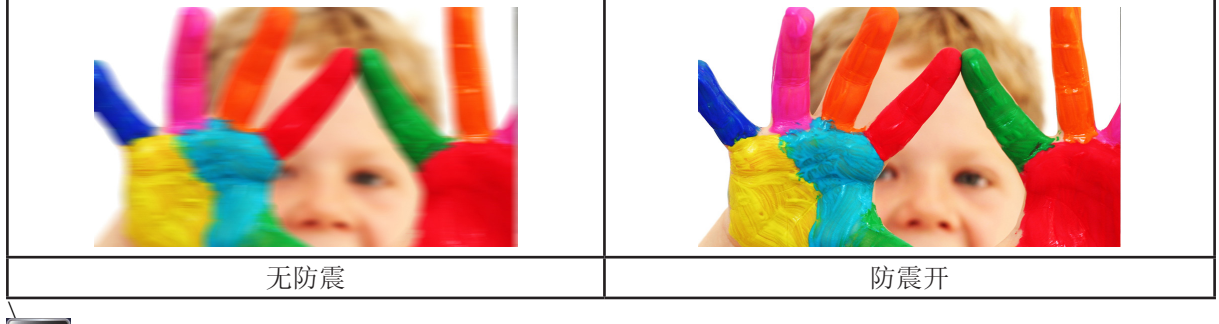

动态侦测

当本设备侦测到运动时,会自动录像。

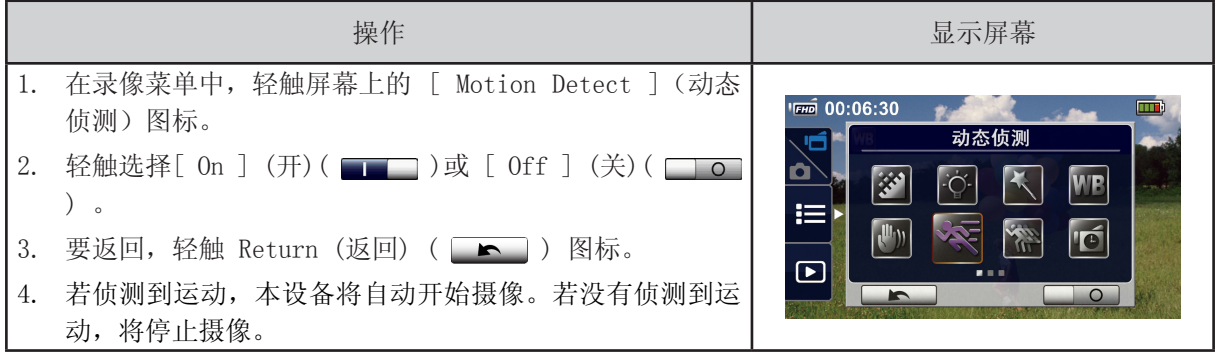

慢镜头

以慢镜头的效果录制影片。当播放录像时,回放时间会较长于实际的录像时间。在一些情况下,您可以 使用此特效,比如所有类型体育运动的技巧示范,或运动会中某次关键运动。

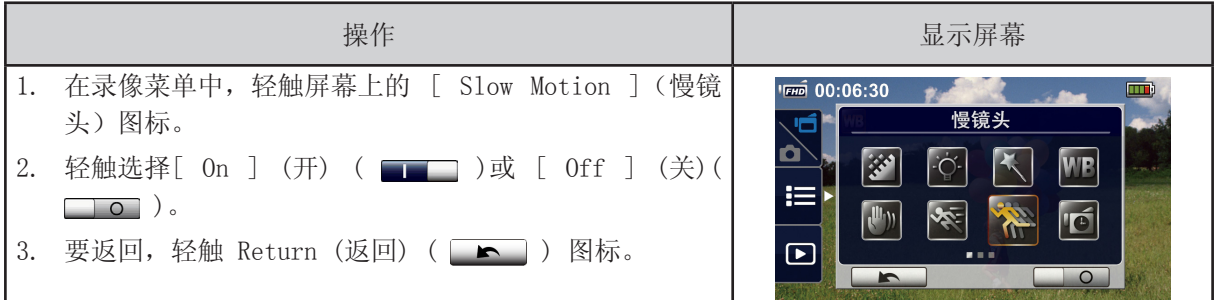

注意

- 当慢镜头功能激活时,无法录制音频,且数字变焦将被禁用。
- 当慢镜头激活时,视角将会变小。
- 当慢镜头功能激活时,视频分辨率为 QVGA。

定时拍摄 IO

以特定的间隔记录静态影像。你可以将一个电影文件设定为视频文件。本特效有利于拍摄云景、种子发 芽和花朵开放的情景。

- 关:禁用定时拍摄。
- 1秒:每秒拍摄一帧。
- 3秒:每3秒拍摄一帧。
- 5秒:每5秒拍摄一帧。

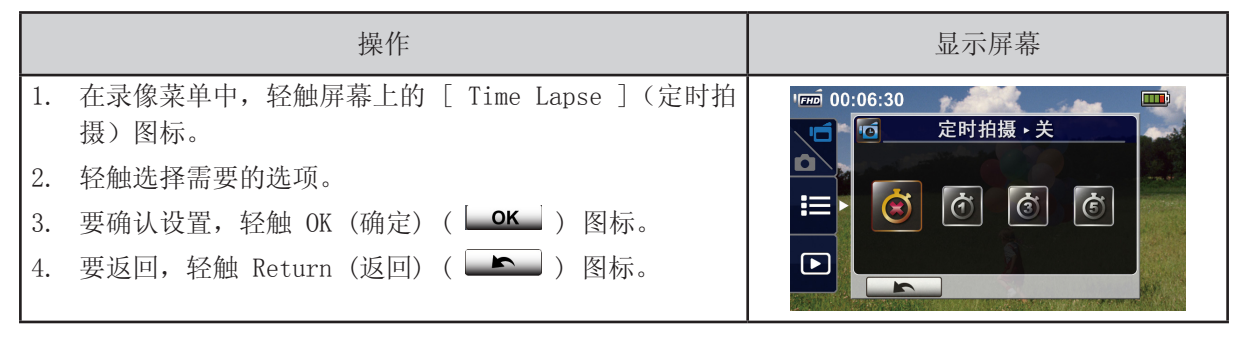

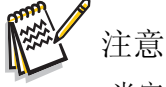

• 当定时拍摄功能激活时,暂停功能无法使用。

照片菜单

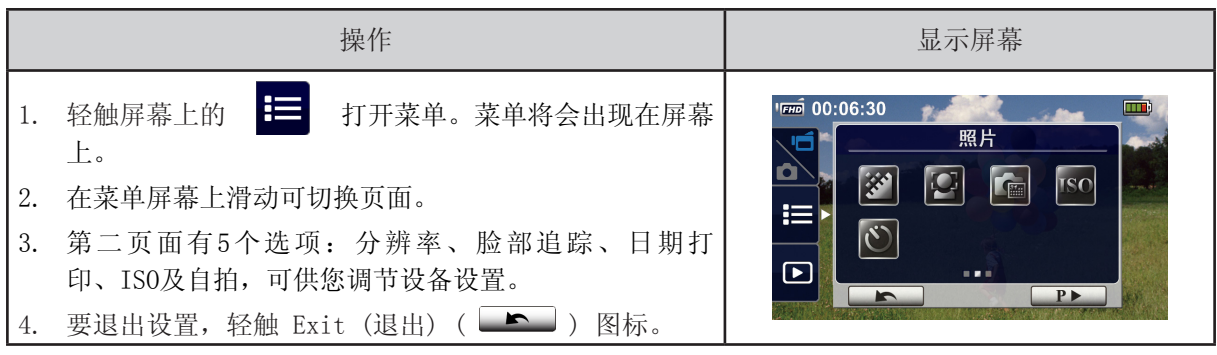

有三种分辨率设置可选。

照片分辨率

- 16MP: 以4608×3456 / 16MP质量拍摄照片。
- 5MP:以2592×1944∕5MP质量拍摄照片。
- 3MP: 以2048×1536 / 3MP质量拍摄照片。

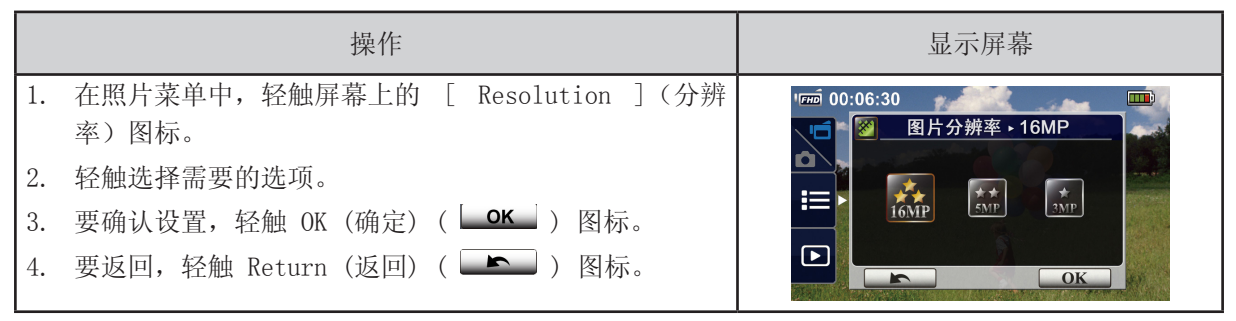

脸部追踪

本摄像机可侦测人脸并自动锁定脸部。此功能仅适用于捕捉照片。当有背光时,可以拍摄出漂亮的人 像。

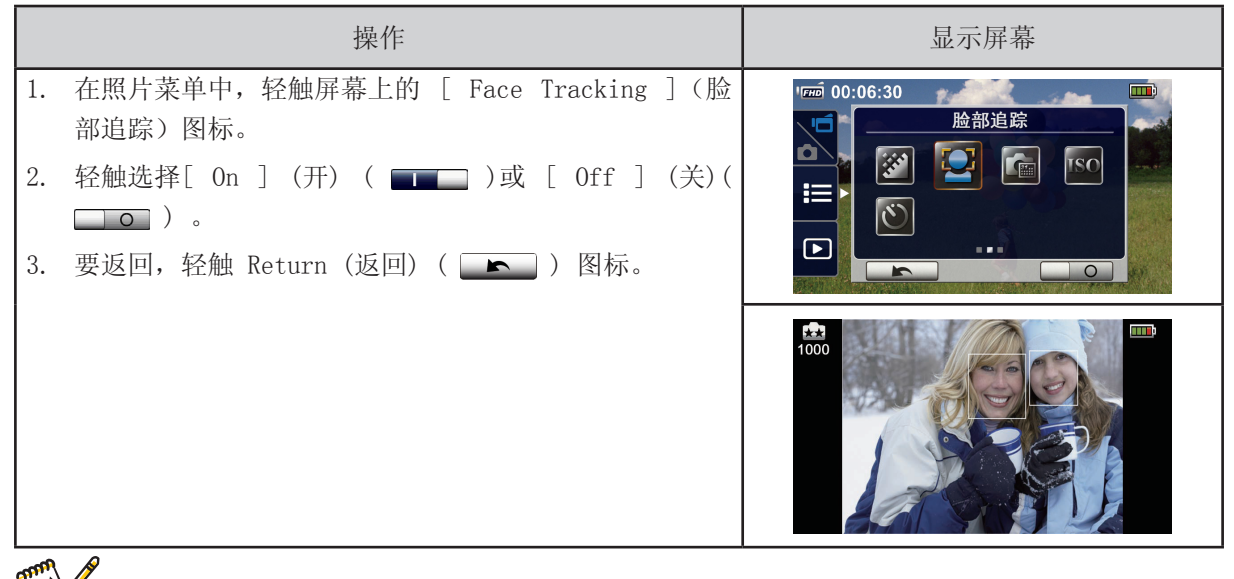

注意

• 当脸部追踪激活时,聚焦框将锁定人脸。同时,在按下[ Record ](录制)键前,聚焦框将出现在 LCD 上。

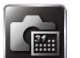

#### 日期打印

将日期和时间印在照片上。

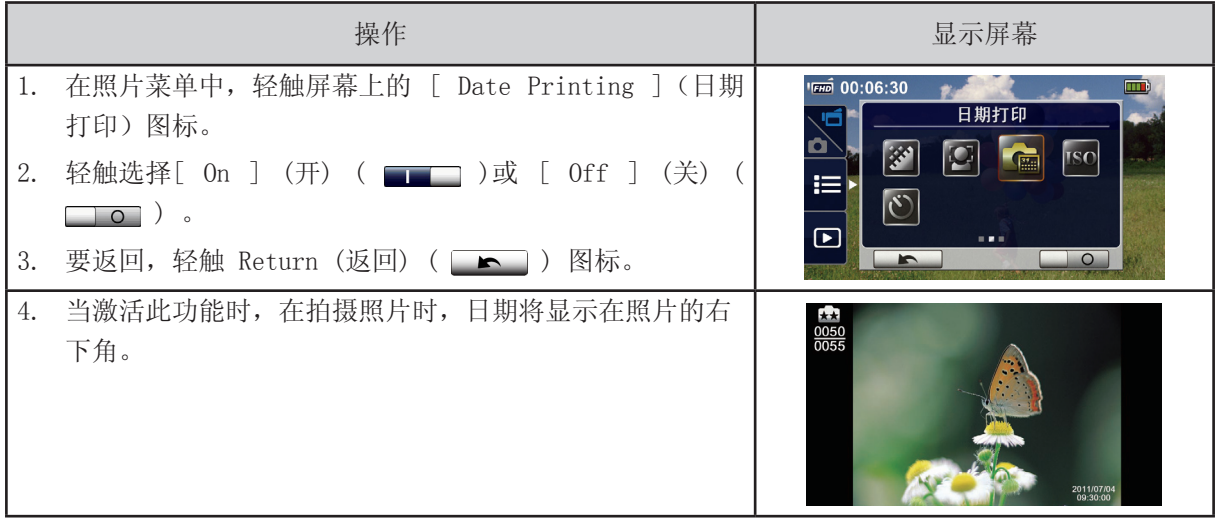

注意

• 日期打印功能不适用于录制模式。

ISO

本摄像机可自动调节照片的 ISO 感光度。有两种手动 ISO 观光度设置可选(800/1600)。数字越 大,ISO 敏感度越高。选择一个较小的数字可拍摄更平滑的图像。选择一个较大的数字可在黑暗中拍摄 图像或拍摄高速移动的物体。

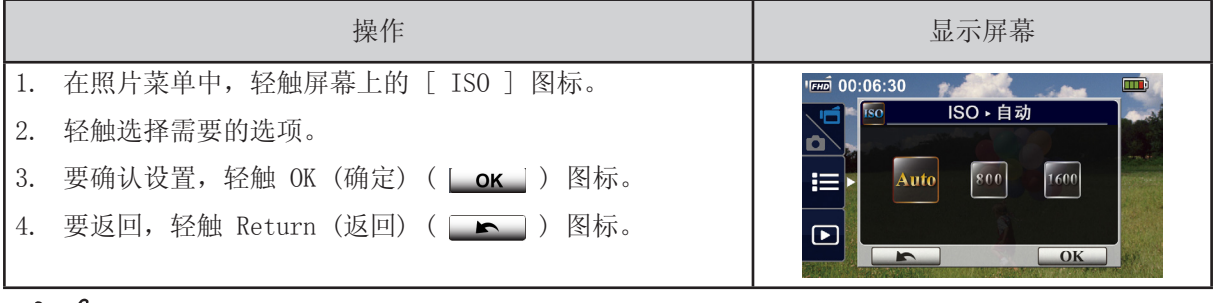

注意

• 当选择较大数字时,图像可能会变得比较模糊。

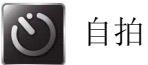

自拍定时器允许您延迟十秒来拍照。本设备前侧的 LED 灯也将闪烁。闪烁速度会在拍照之前变快。

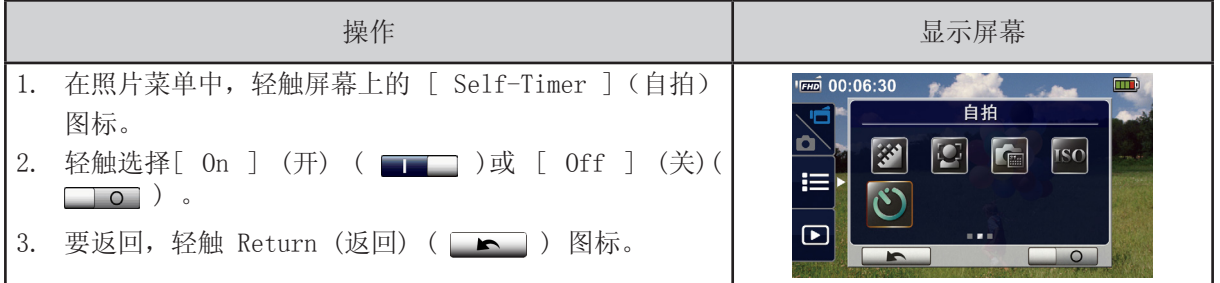

## 第四节 享受回放模式

## 回放模式下的操作

在回放模式下,可查看或管理内置存储器或 SD 卡中的录像∕照片。

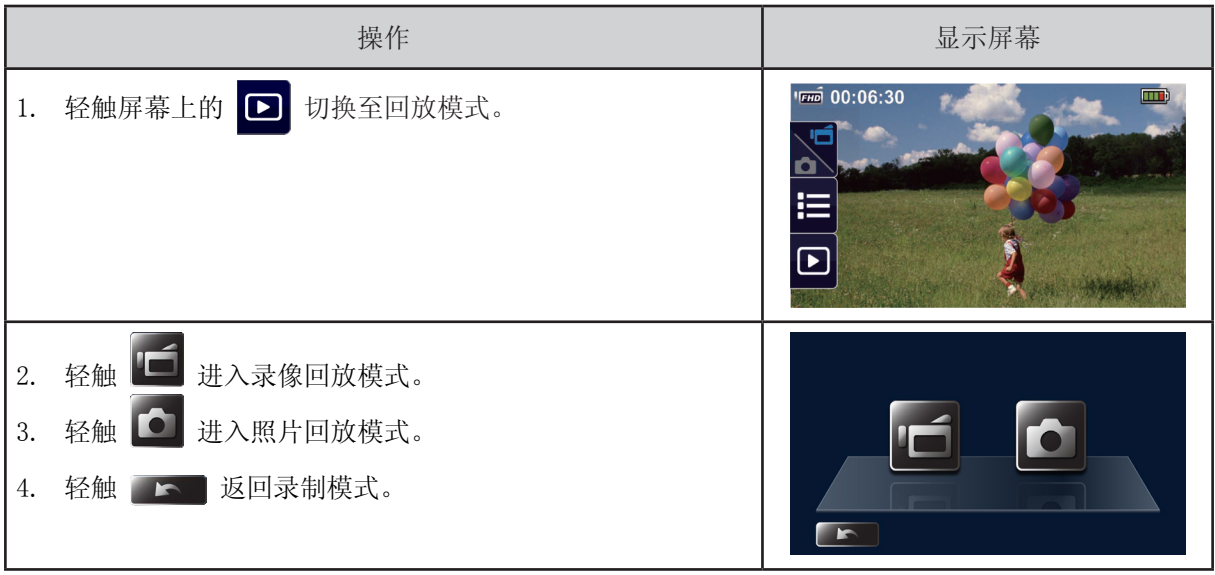

按钮功能

在回放模式下,按键具有下列功能。

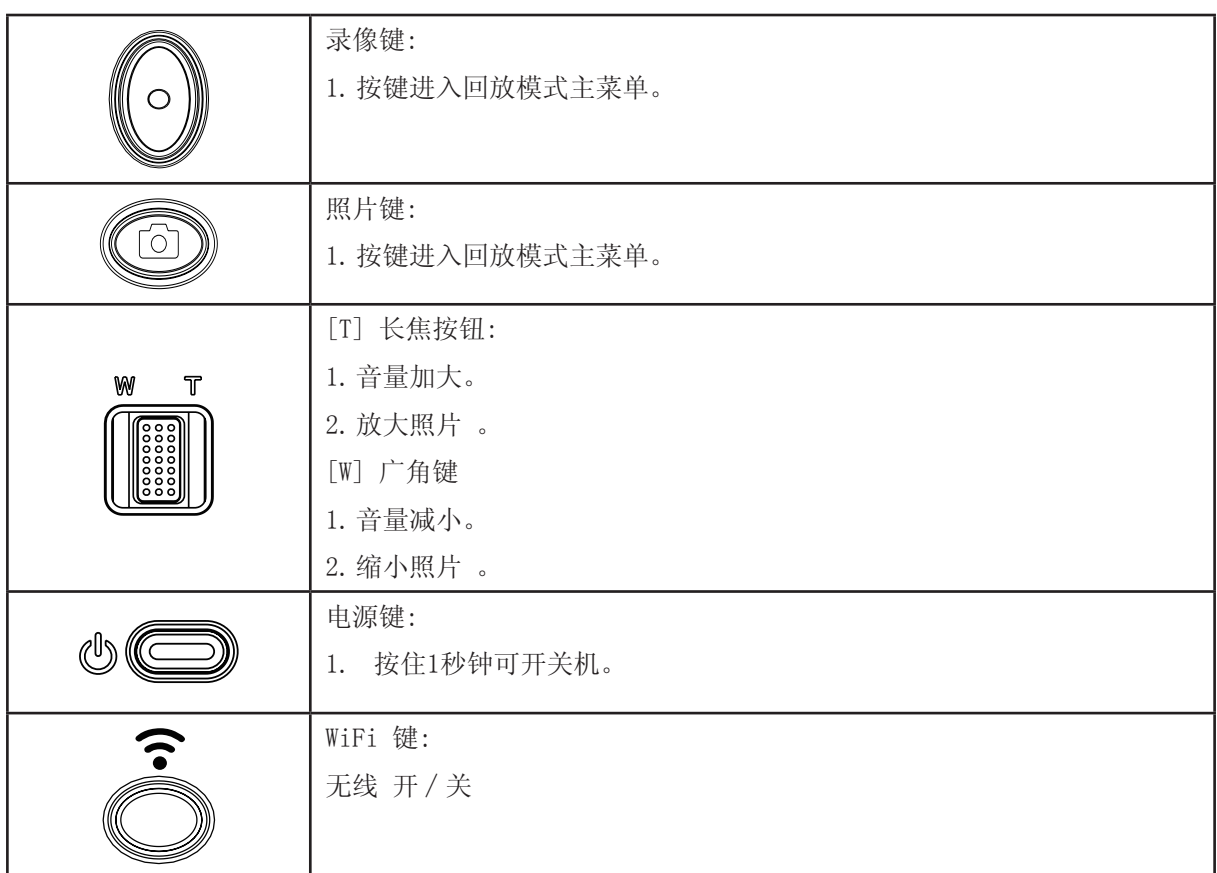

### LCD 显示器信息

在两种回放模式下,LCD 屏幕上会显示以下指示图标:

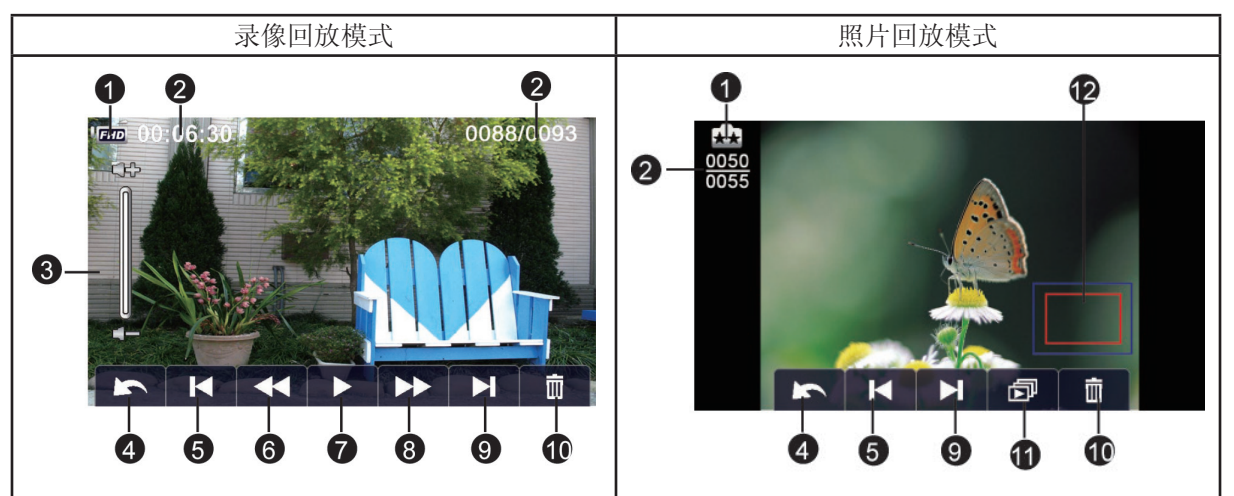

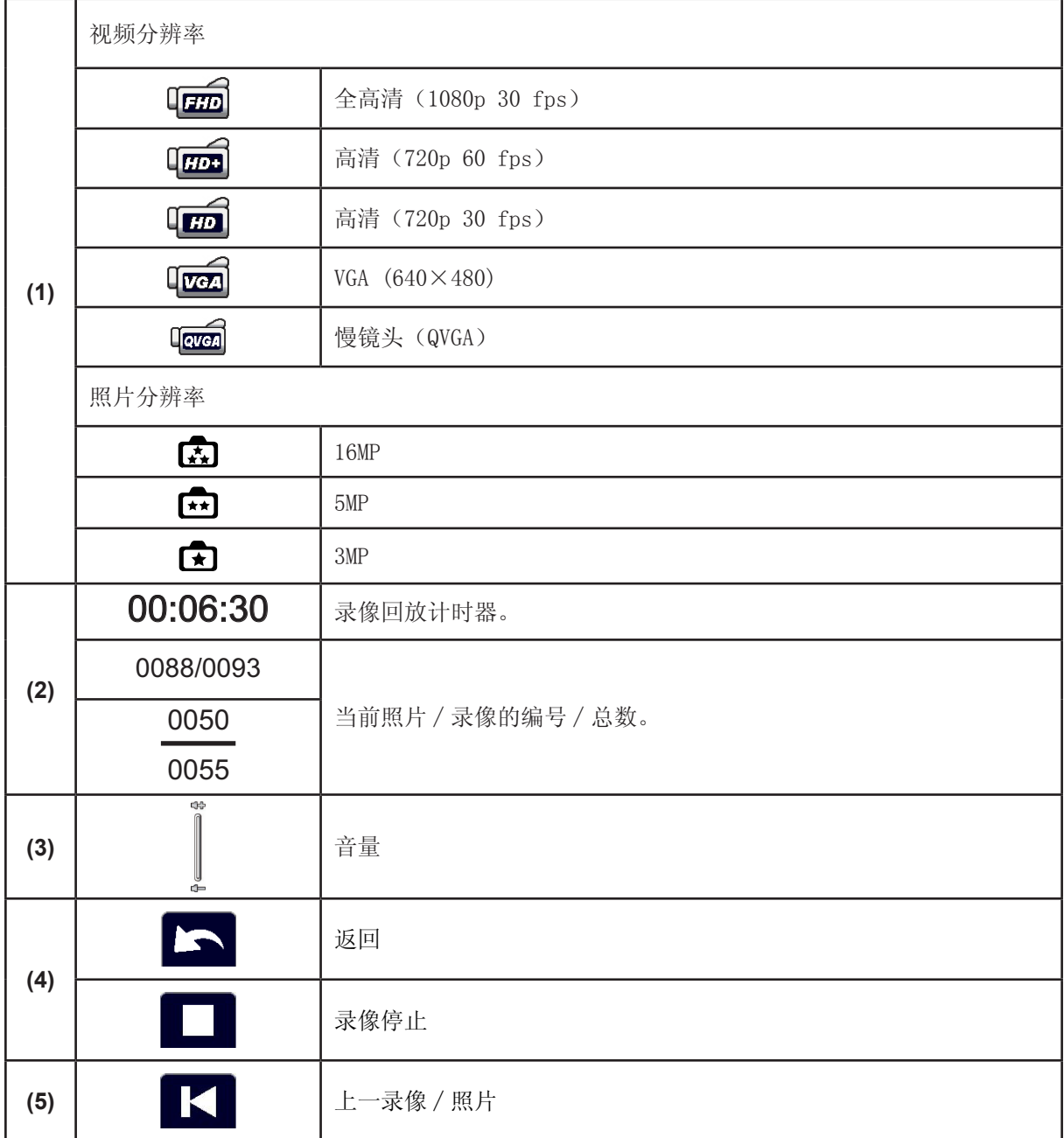

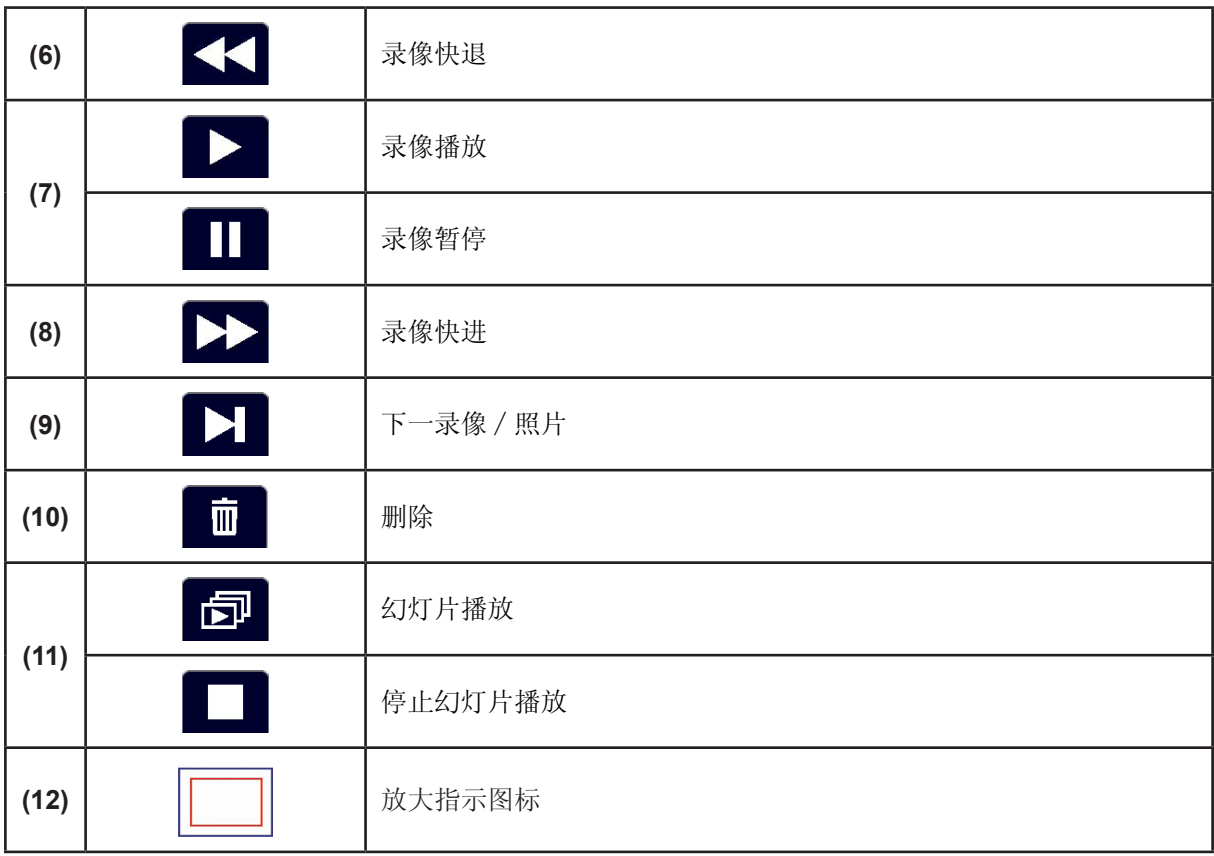

**图** 

◆ 注意<br>• 放大指示图标 □ 仅当在照片回放模式中选择 ■ 时显示。

### 录像回放

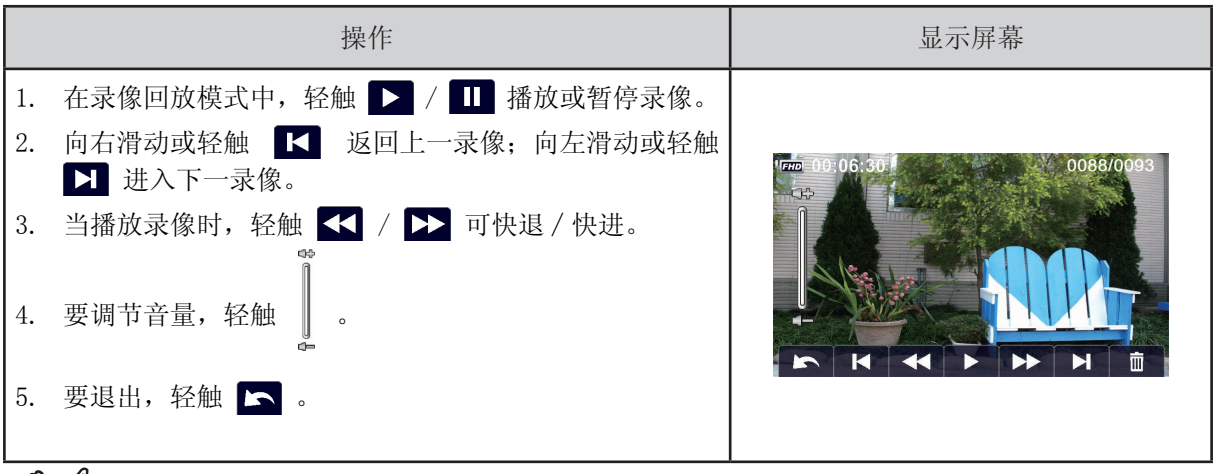

注意

• 当 LCD 处于短暂的闲置状态时,回放功能图标将自动消失。再次轻敲屏幕, 可弹出功能栏。

删除录像

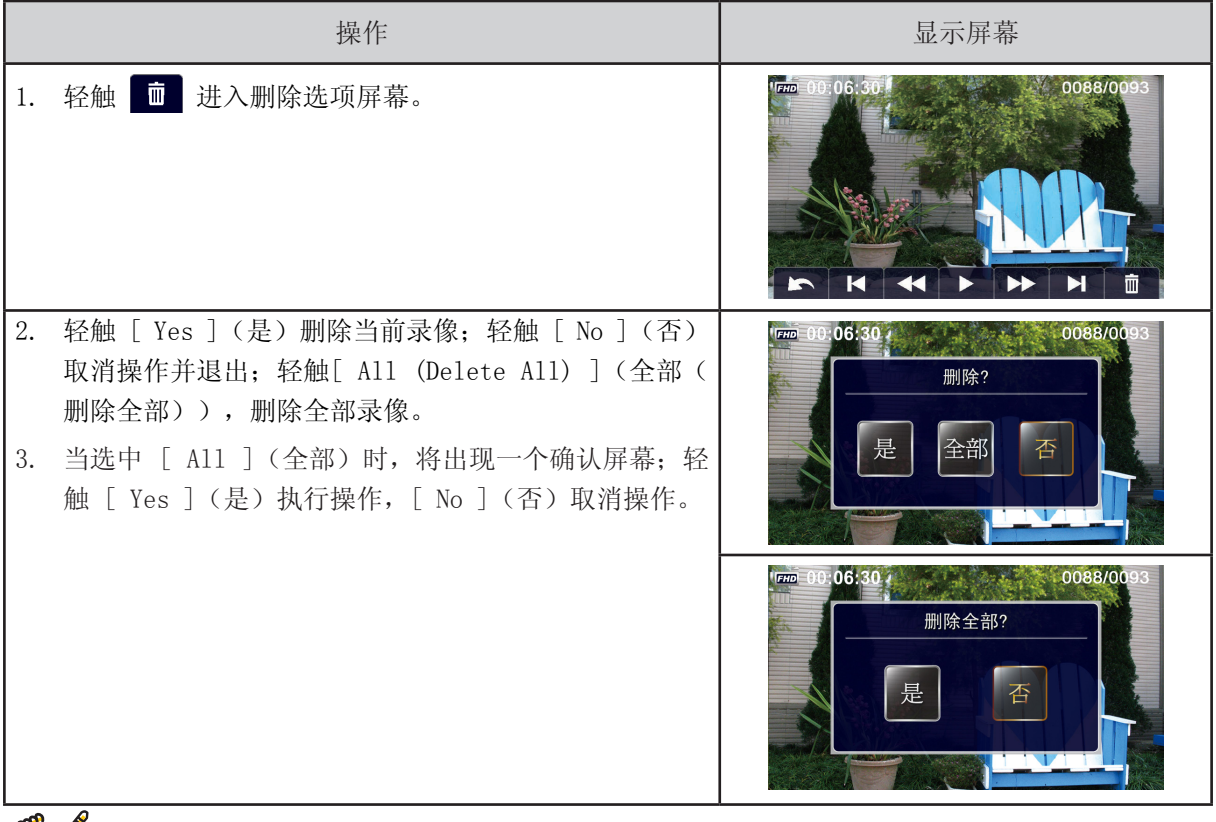

注意

- 如果装了存储卡,您可能只能删除卡上存储的影片。
- 写保护存储卡上的影片无法删除。

照片回放

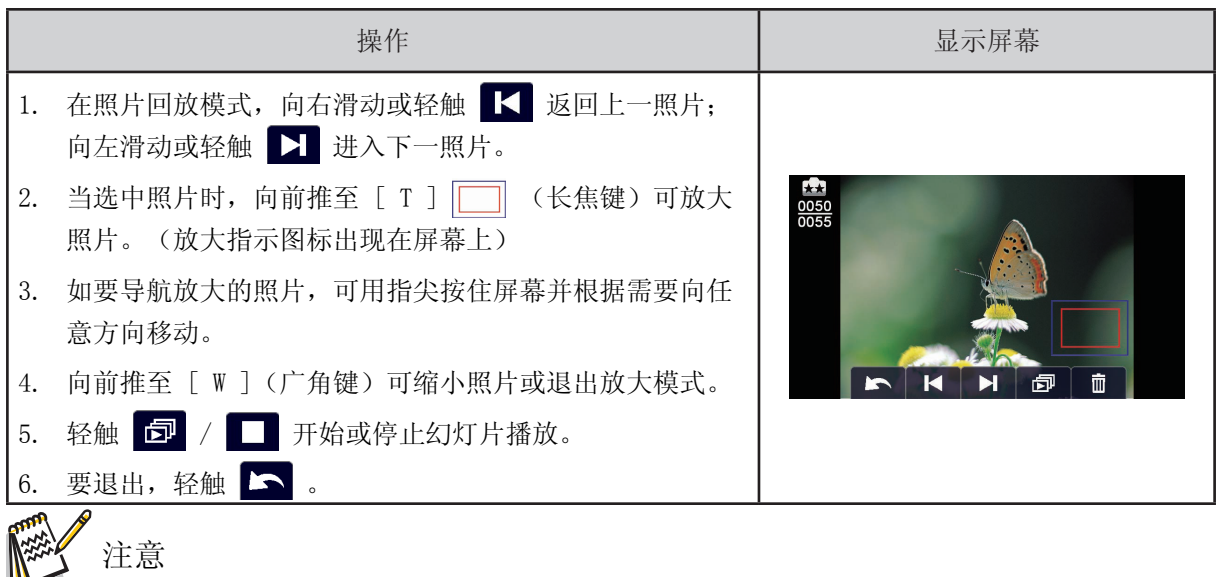

• 当 LCD 处于短暂的闲置状态时,回放功能图标将自动消失。再次轻敲屏幕,可弹出功能栏。

删除照片

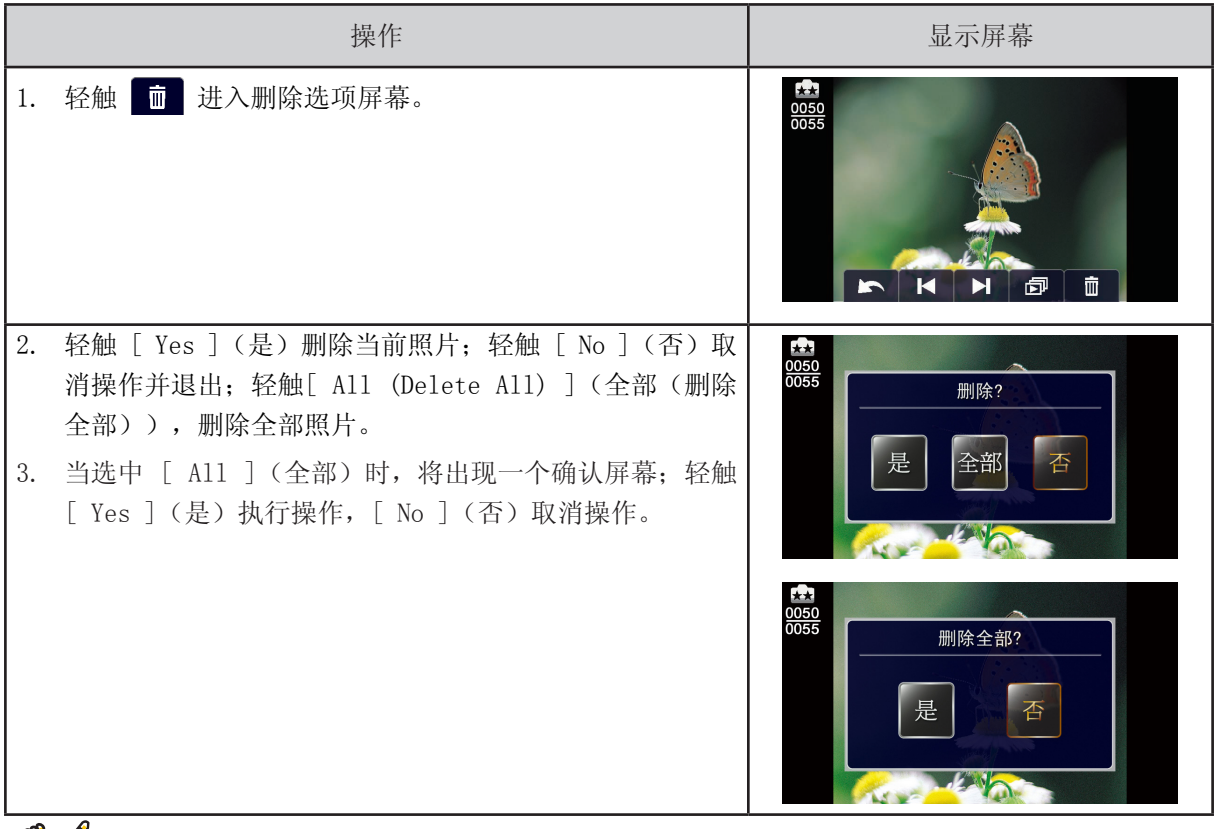

注意

- 如果装了存储卡,您可能只能删除卡上存储的照片。
- 写保护存储卡上的照片无法删除。

## 第五节 设置您的摄像机

## 设置菜单

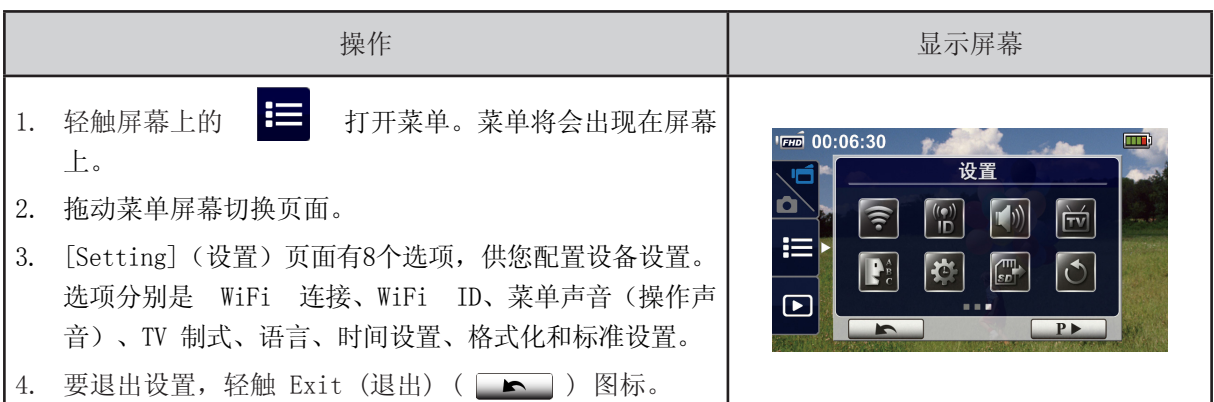

### WiFi 连接

您可以选择此功能进行设置或通过无线连接观看实时视频。

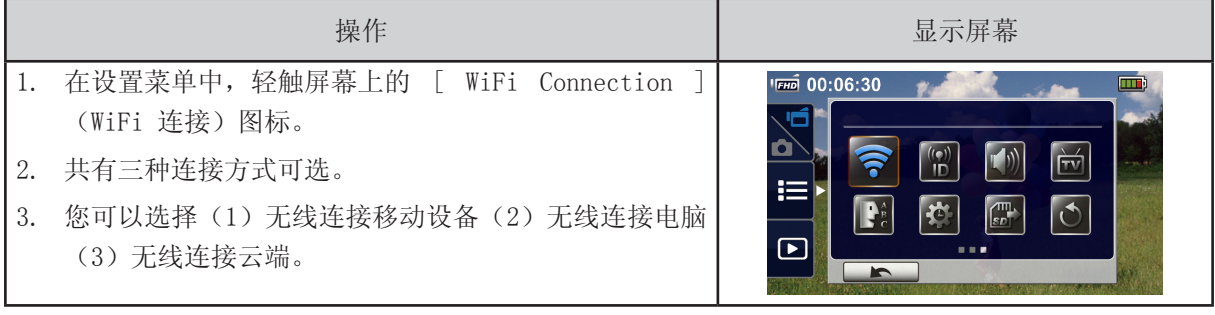

,<br>注意

‧ 有关详情,请参见第6、7和8节。

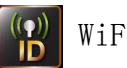

WiFi ID

在[ WiFi to Mobile ] / [ WiFi to PC ](无线连接移动设备∕无线连接电脑)上编辑[ WiFi ID & Password ] (WiFi ID和密码)

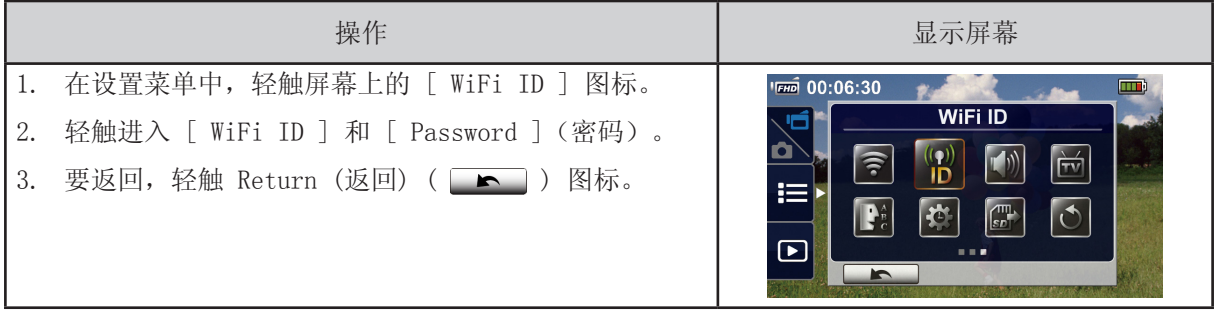

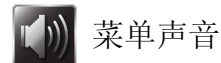

启用或禁用操作声音的音效。

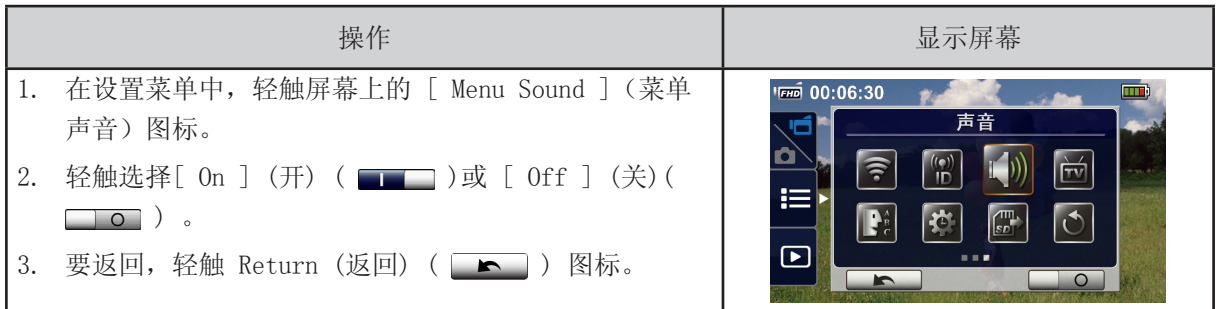

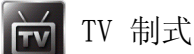

选择适合当地的 TV 标准, NTSC 或 PAL。TV 制式设置不当会引起照片闪烁。

- NTSC(60Hz)标准:美国、加拿大、日本、韩国和台湾等。
- PAL(50Hz)标准:英国、中国、澳大利亚、新加坡和香港等。

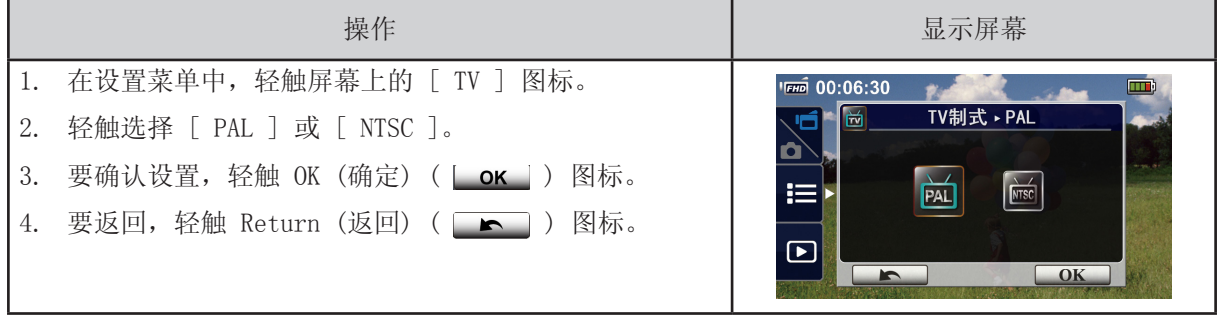

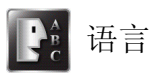

使用此选项可选择所需用户界面语言。

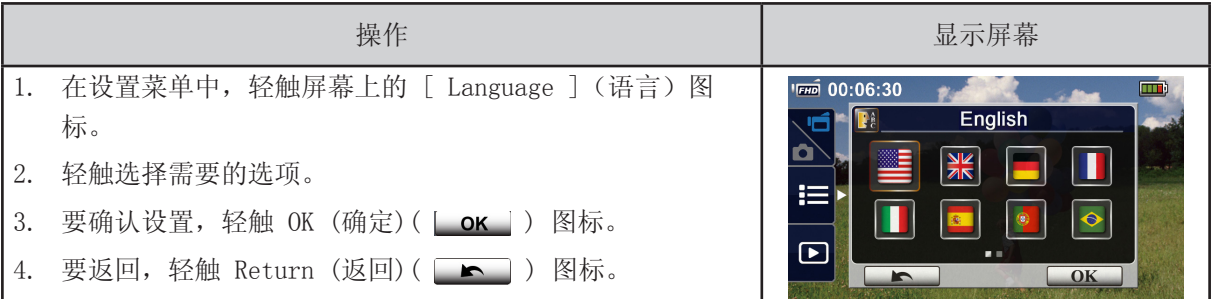

#### 时间设置

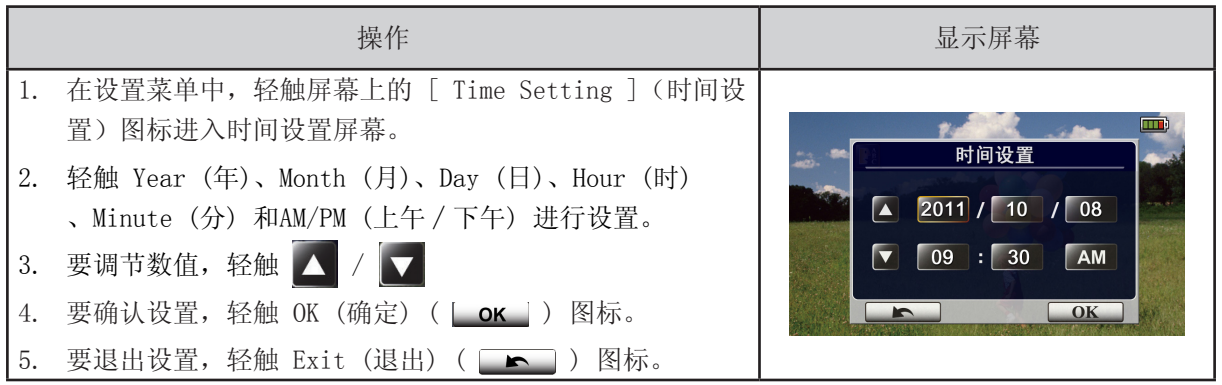

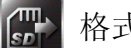

### 格式化

- 是: 格式化内置存储器(当未安装 SD 卡时) / 所安装的 SD 卡。
- 否: 不格式化内置存储器(当未安装 SD 卡时) / 所安装的 SD 卡。

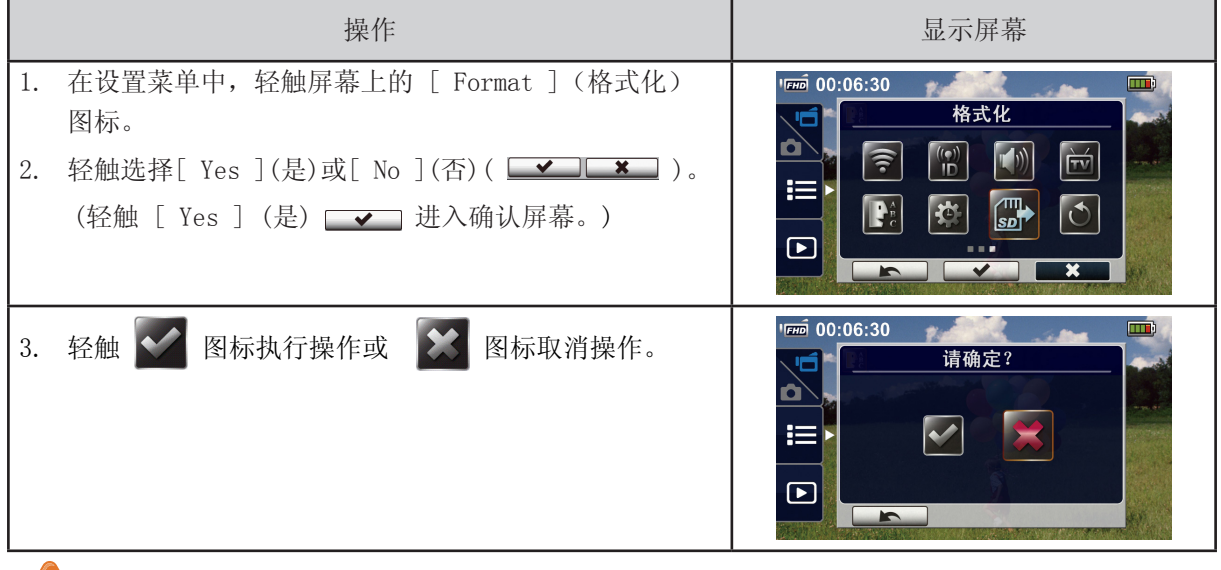

#### 注意

• SD 卡格式化后,会清除所有资料。请确定相关资料已加以复制。

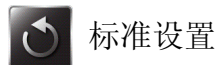

还原为默认的出厂设置。

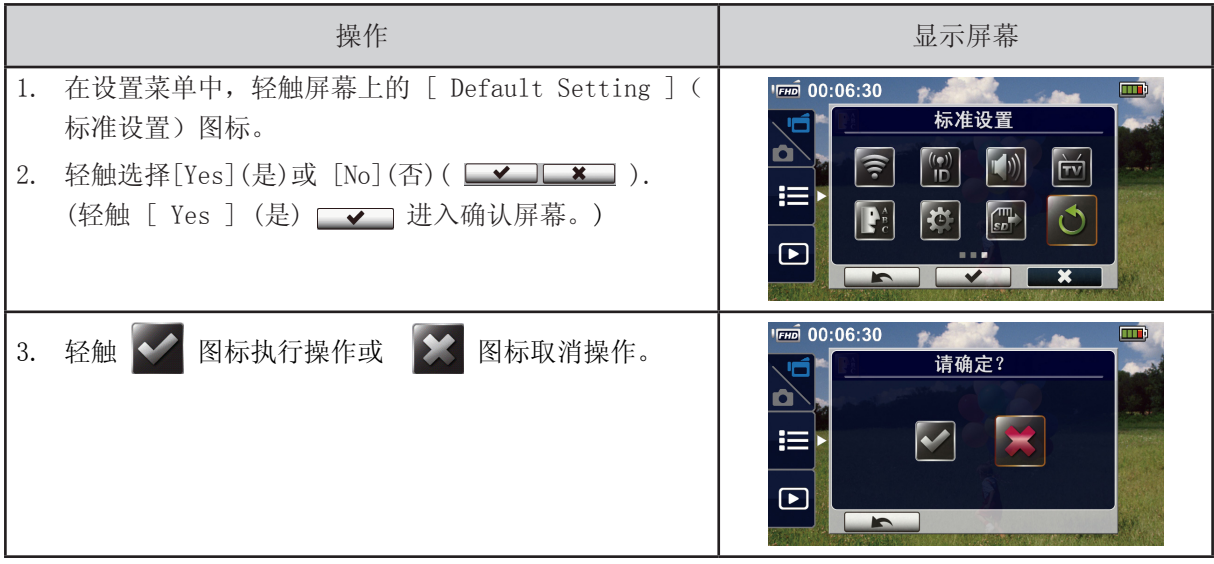

#### 本设备的标准设置参见下表:

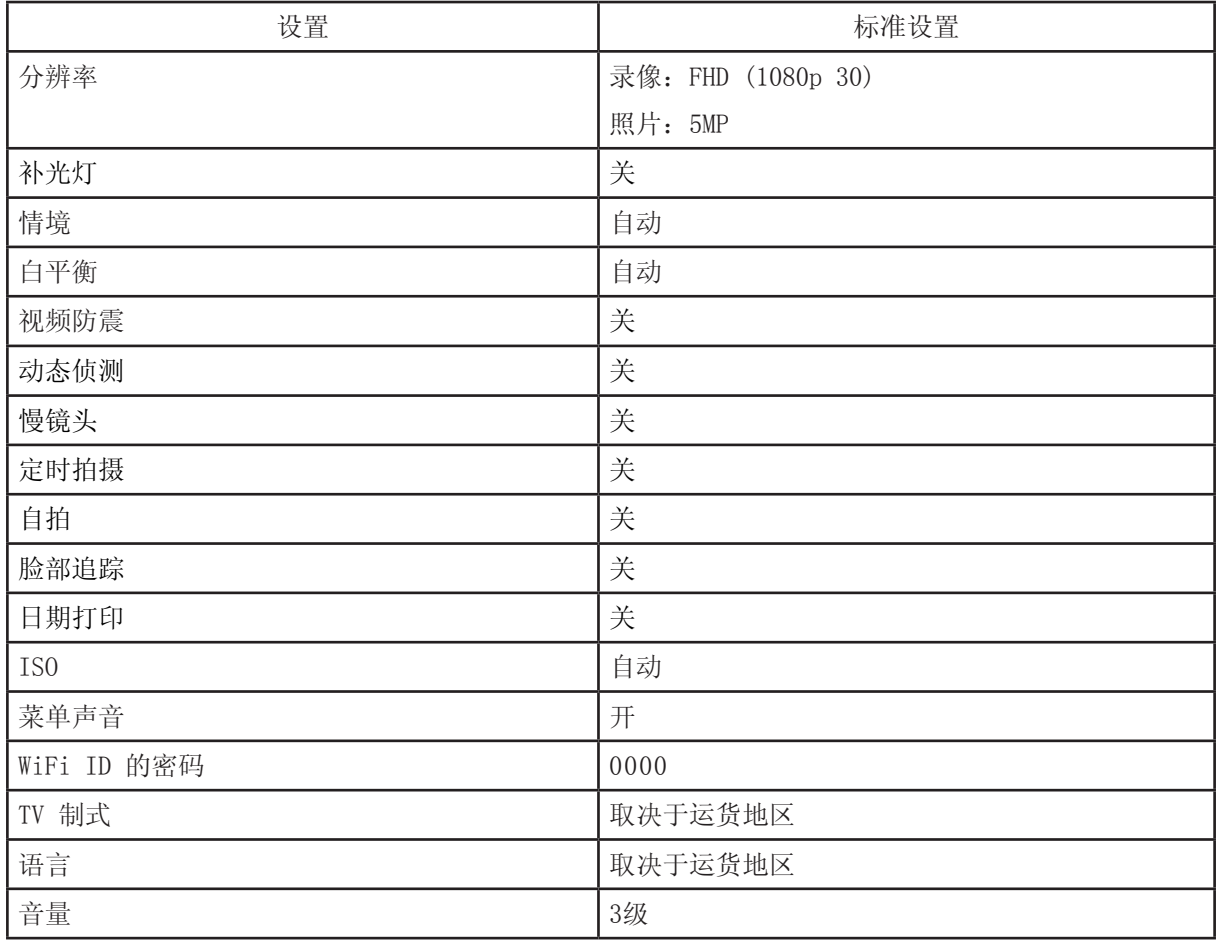

## 无线连接 PC WiVideo Suite(电脑 WiVideo 套件)

#### 电脑上的高级操作—WiVideo

本摄像机可以通过 无线 或 USB 与您的电脑相连接。一旦在您的电脑上运行「 WiVideo ] 应用程序( 仅支持 Windows® 系统),将自动搜索您的摄像机并进行连接。然后您可以在电脑上操作更多功能。比 如,可以实现以下功能:

- 传输摄像机的文件。(无线∕USB 连接)
- 在电脑上观看摄像机拍摄的实时视频。(无线 连接)
- 将摄像机用作无线摄像头,在线视频聊天。(无线 连接)
- 设置社交网络帐号并将信息存入摄像机。(USB 连接)
- 在摄像机上配置并同步 无线 配置文件。(USB 连接)

在电脑上安装 [ WiVideo ]

要通过 无线 正确连接摄像机并运行 [ WiVideo ] 应用程序,您首先需要安装该程序。有了这一完美平 台,您可以通过摄像机观看实时视频,还可以将摄像机用作网络摄像头,进行在线视频聊天。

遵循以下步骤在电脑上安装 [ PC WiVideo Suite ](电脑WiVideo套件)。

1. 使用随附的 USB 数据线连接摄像机和电脑。

2. 进行 USB 连接后, 本程序会自动安装, 或自动运行 / 自动播放窗口会弹出。 (基于不同操作系统。)如果自动播放窗口没出现,请点击 [ My Computer ](我的电脑)→ [ PC WiVideo Suite ] (电脑 WiVideo 套件) 执行程序安装。

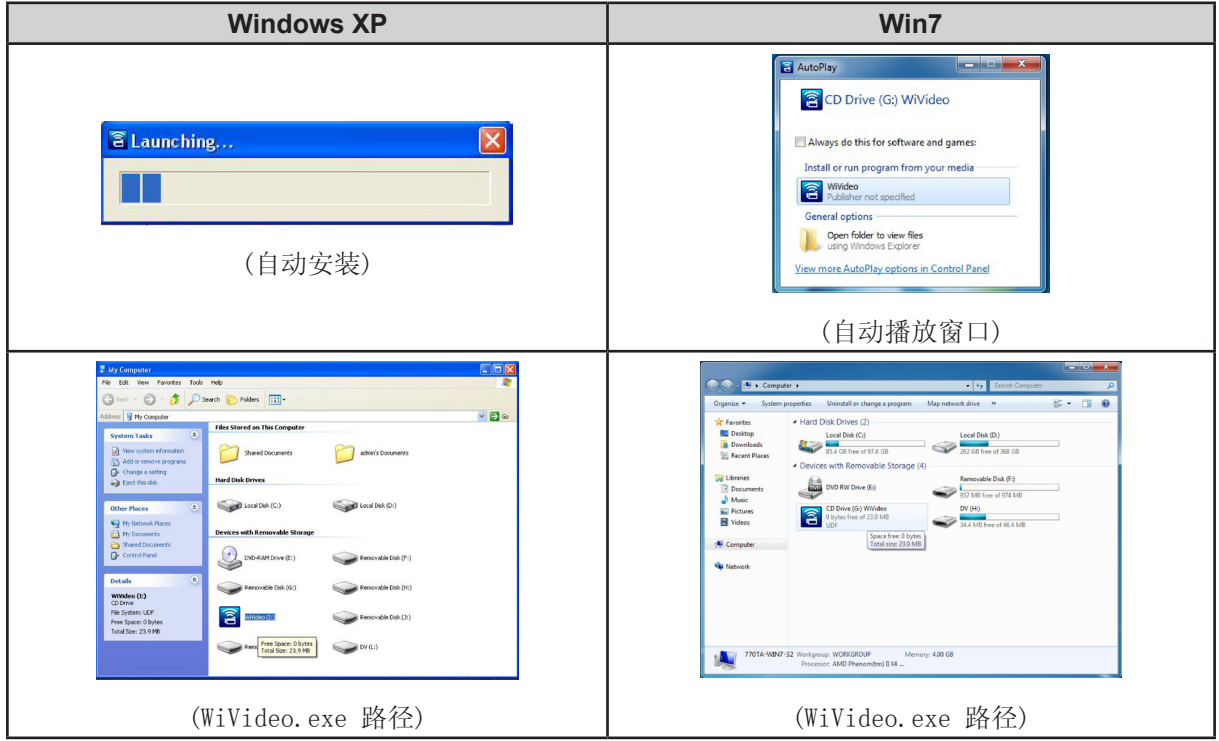

第六节

- 3. 按照屏幕上显示的提示完成安装。
- 4. WiVideo ( <mark>●</mark> ) 快捷方式出现在桌面上。(您也可以前往[ Start ](开始) → [ All Program ](所有程序)查找该程序。)
- 5. 主屏幕在桌面上自动出现。

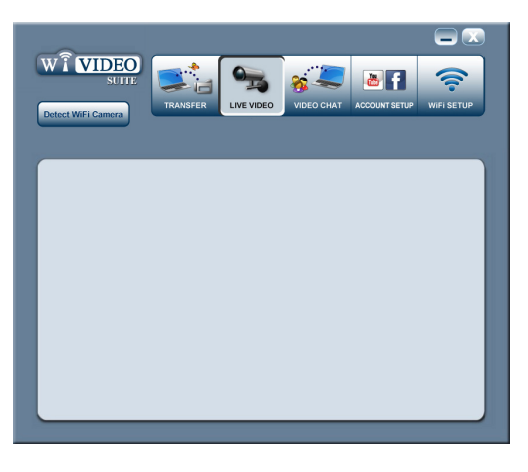

6.当安装结束时,您可以断开 USB 数据线。

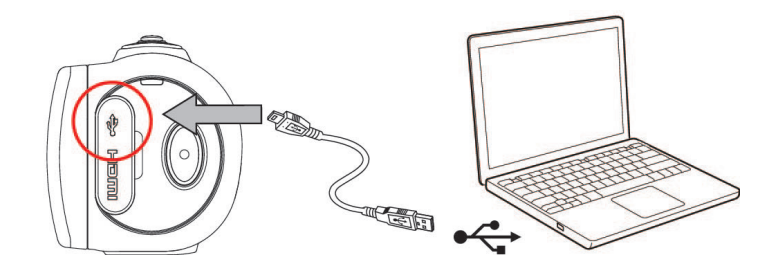

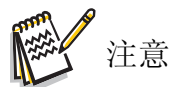

- WiVideo 程序将安装 H.264 Codec(解码编码器—GPL许可证下的免费软件),以便正确观看 录像。
- 要正确安装,您需要在安装前注销 / 退出即时通讯(IM) 程序。
- WiVideo仅适用于 Windows® 系统。
- 当屏幕上的语言模糊时,请参见故障排除小节。

通过 无线 连接使用 WiVideo

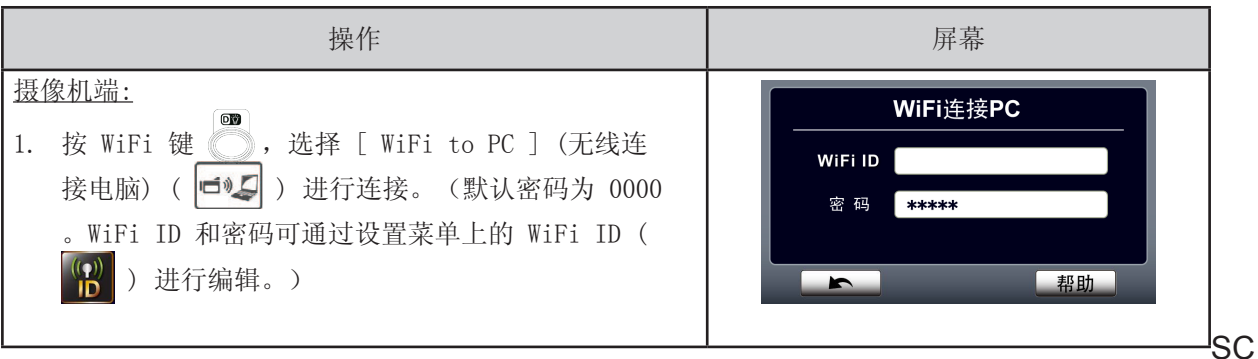

电脑端: **Detect WiFi Camera** 2. 双击桌面上的 [ WiVideo ] 快捷方式  $\left| \widehat{P} \right|$  。 (请确保 您的电脑上已提前安装了 [ WiVideo ] 应用程序。) 3. 点击[ Detect WiFi Camera ] (侦测 无线 摄像机)键, 搜索您的摄像机。 **WiVideo**  $\mathbf{[} \mathbf{X} \mathbf{]}$ \*当同一无线网络范围内存在两个或以上 无线 摄像 Select the WiFi ID shown on your camera 机时,会弹出一个任务窗口,要求您选择您的摄像 WiFi ID : 机。 Input the password shown on your camera 4.检查 [ WiFi ID ],并在 WiVideo 任务窗口中输入摄 Password: 像机上显示的 [ Password ] (密码) 。然后点击[ OK ](确定)。  $OK$ Cancel 5.一旦建立连接,屏幕上方会显示无线连接电脑的信号 (CGO) 。 6.此时即完成无线连接电脑 WiVideo 套件。

注意

在使用前请打开电脑无线功能。

通过 无线 连接,WiVideo 应用程序可提供3个选项:

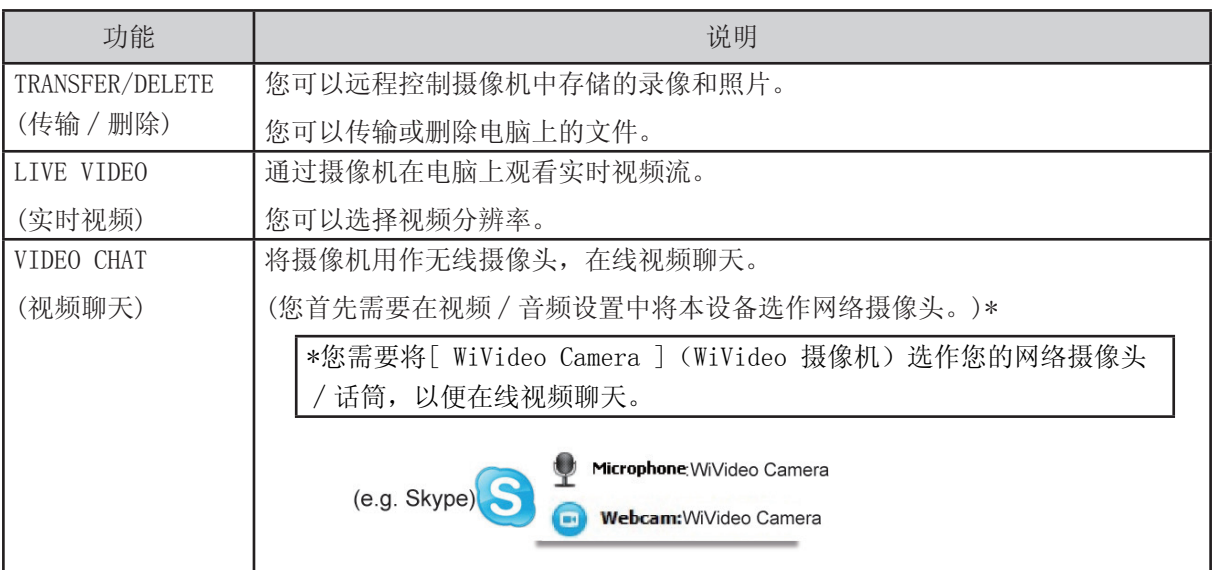

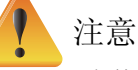

- 为使 无线 连接正常工作,请确保已安装捆绑的 WiVideo 程序(仅支持基于 Windows® 的系 统),且已激活电脑的 LAN 模块。
- 确保您的电脑与您的接入点(AP)正确连接,且您的摄像机位于相同的 WLAN 范围内。
- 当使用 LIVE VIDEO (实时视频) 或 VIDEO CHAT (视频聊天) 时, 为求视频流更加稳定, 请确 保摄像机上的 无线 信号强度显示有2栏 ( ) 或以上。
- 为加强 无线 信号强度, 您可以移动摄像机, 使其更加靠近电脑。
- 如果摄像机距离您的电脑或 AP 设备较远,可能需要较长时间才能连接网络。(信号和无线频 率可能会受影像。)
- 请确保电池已充满,以防摄像机意外关闭。

#### 通过 USB 连接使用 WiVideo

- 1.使用随附的 USB 数据线连接摄像机和电脑。
- 2.在进行 USB 连接后,主屏幕会出现。或请点击桌面上的 [ WiVideo PC Suite ](WiVideo 电脑套 件)快捷方式 <mark>●</mark>, 以运行程序。您也可以前往[ Start ](开始) → [ All Program ](所有程 序)查找该程序。

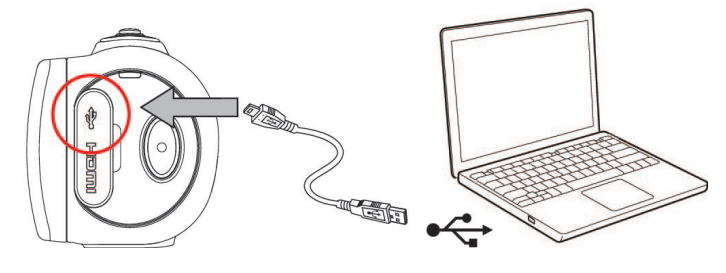

通过 USB连接, WiVideo 应用程序可提供两种功能:

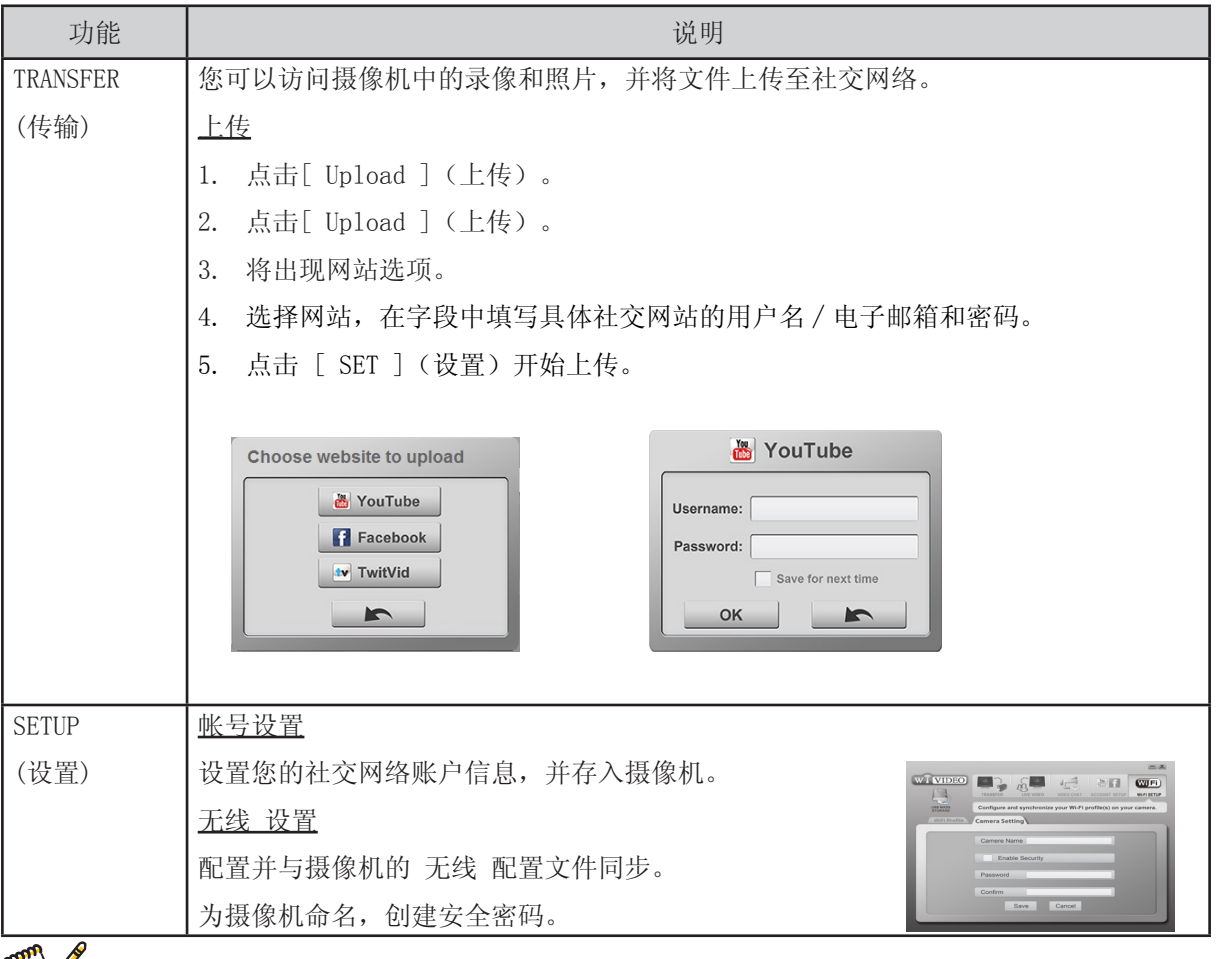

注意

- USB 连接不支持实时视频和视频聊天。
- 有些社交网站可能无法访问特定区域或网络。
- 您的电脑必须联网,才能将文件上传至网络。
- 如果您没有帐号,请先在网站上注册。
- 社交网络的更新不作另行通知。(例如,密码验证,创建信道)请先访问网站,更新您的帐号 设置。

## 第七节 无线连接移动设备 WiVideo APP 应用程序

#### 移动设备上的高级操作—WiVideo

将移动设备用作遥控设备,可从摄像机无线拍摄照片∕视频。摄像机因此成为与您的移动设备配套的便 携设备,从而允许您随时随地录制任何场景。比如,您可以实现以下功能:

- 将移动设备用作遥控设备,进而从摄像机无线拍摄照片∕视频。
- 通过移动设备控制摄像头的镜头变焦。

#### 在移动设备上安装 [ WiVideo ]

要连接摄像机, 您首先需要安装 [ WiVideo ] 应用程序。[ Mobile WiVideo App ] (移动设备 WiVideo 应用程序)在移动设备上的安装支持两种系统。具体取决于您的移动设备所应用的系统。如使用安卓系 统,请从 Google Play 下载本应用程序; 如使用 iOS 系统 (iPhone/iPad), 请到苹果应用商店下载 程序进行安装。

遵循以下步骤在移动设备上安装 [ Mobile WiVideo App ](移动设备 WiVideo 应用程序)。

1. 从 Google Play 或苹果应用商店(操作系统:iOS4或更高)将 WiVideo 应用程序

(操作系统:安卓2.2或更高)下载到您的移动设备上。

- 2. 按照屏幕上出现的提示完成安装。
- 3. WiVideo ( 2 ) 快捷方式出现在屏幕上。

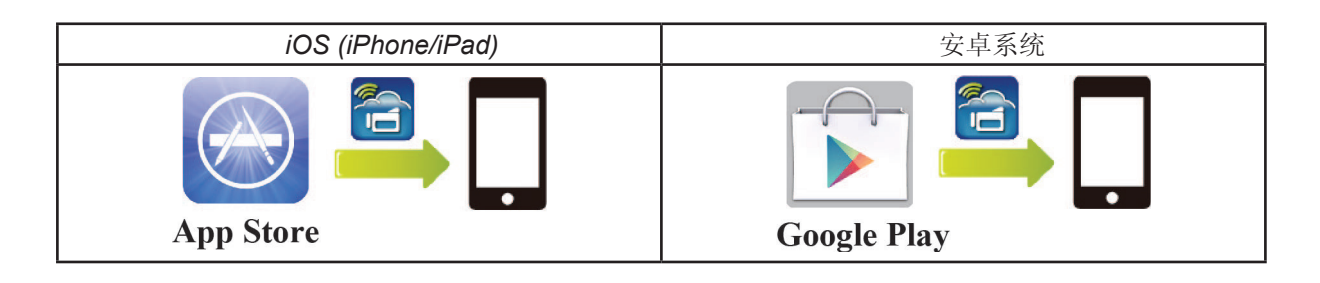

### iOS系统(iPhone/iPad):直接∕热点∕AP 模式

如果您是 iPhone/iPad 用户,可通过三种 无线 连接模式连接摄像机和移动设备。在不同环境和情形 下,您可以根据具体情况选择最有效的连接方式。

(1) iOS:没有无线移动服务时,使用 [ Direct Mode ](直接模式)

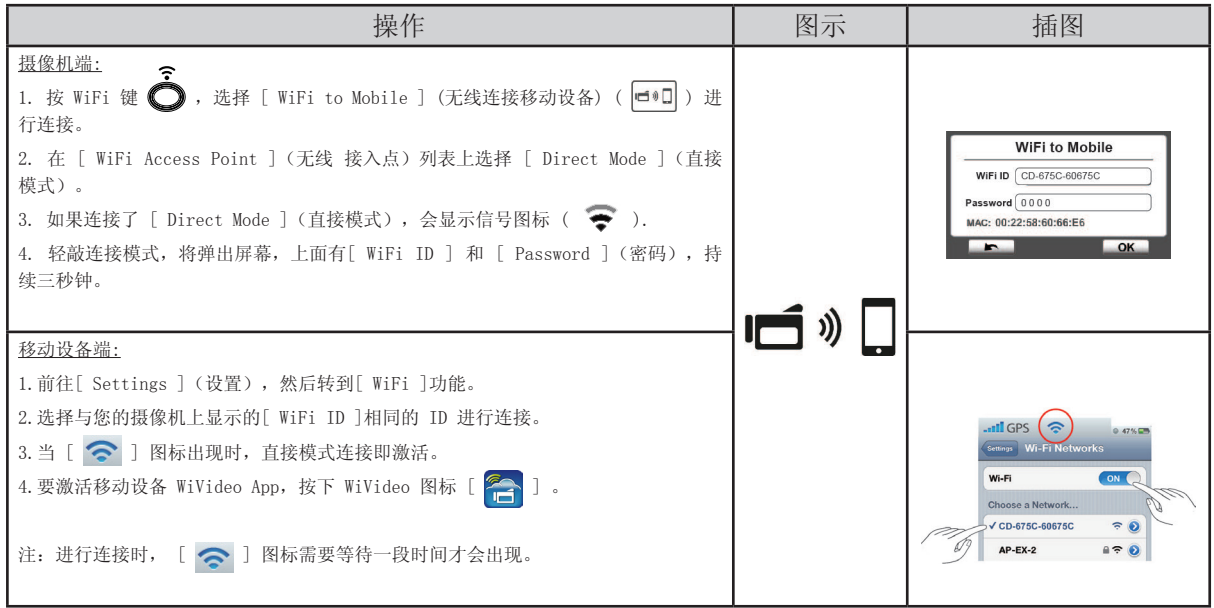

(2) iOS:有无线移动服务时,使用 [ Hotspot Mode ](热点模式)

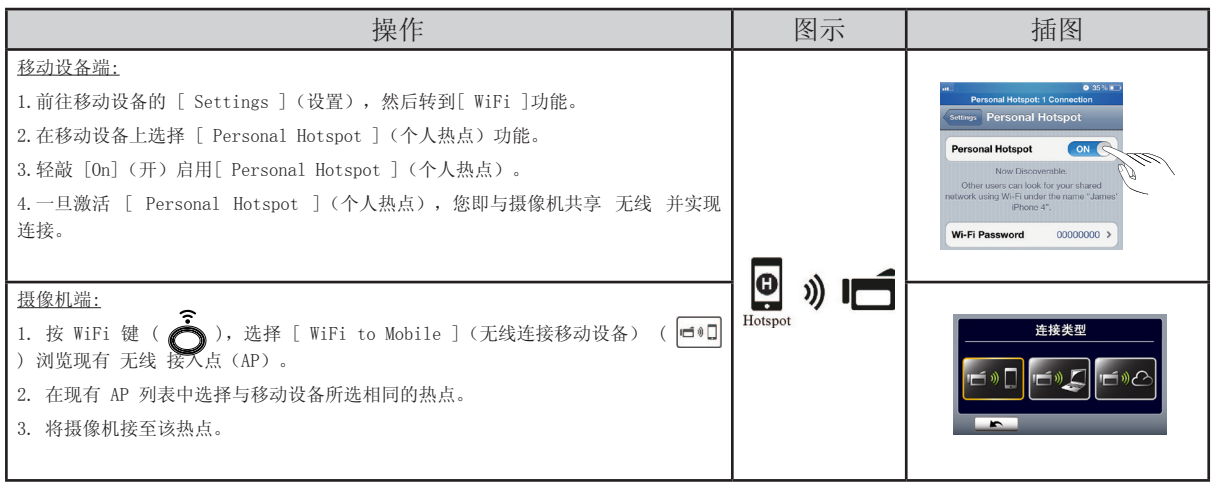

(3) iOS:有无线接入点时,使用[ AP Mode ](接入点模式)

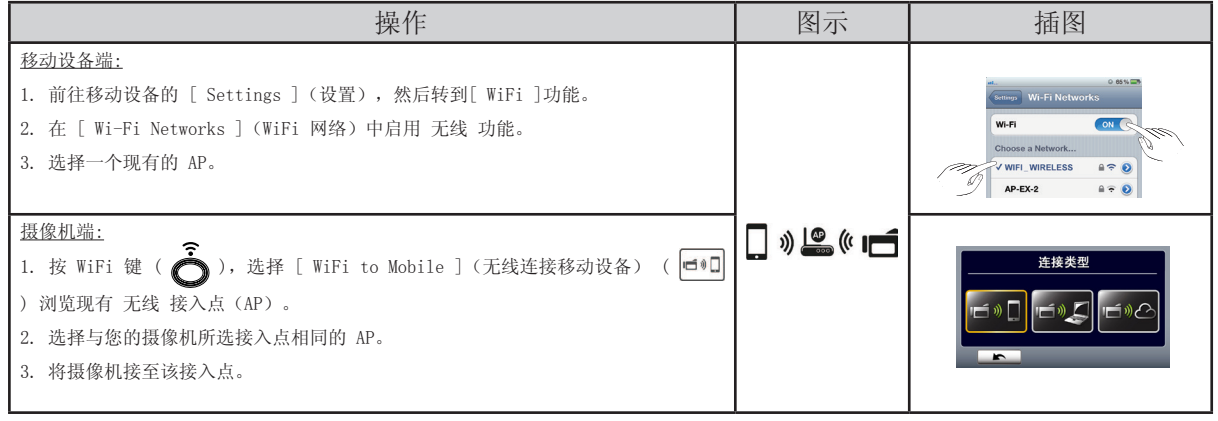

## 安卓系统:热点∕接入点模式

如果您是安卓系统的手机用户,可通过两种 无线 连接模式连接摄像机和手机。在不同环境和情形下, 您可以根据具体情况选择最有效的连接方式。

(1) 安卓:有无线移动服务时,使用 [ Hotspot Mode ](热点模式)

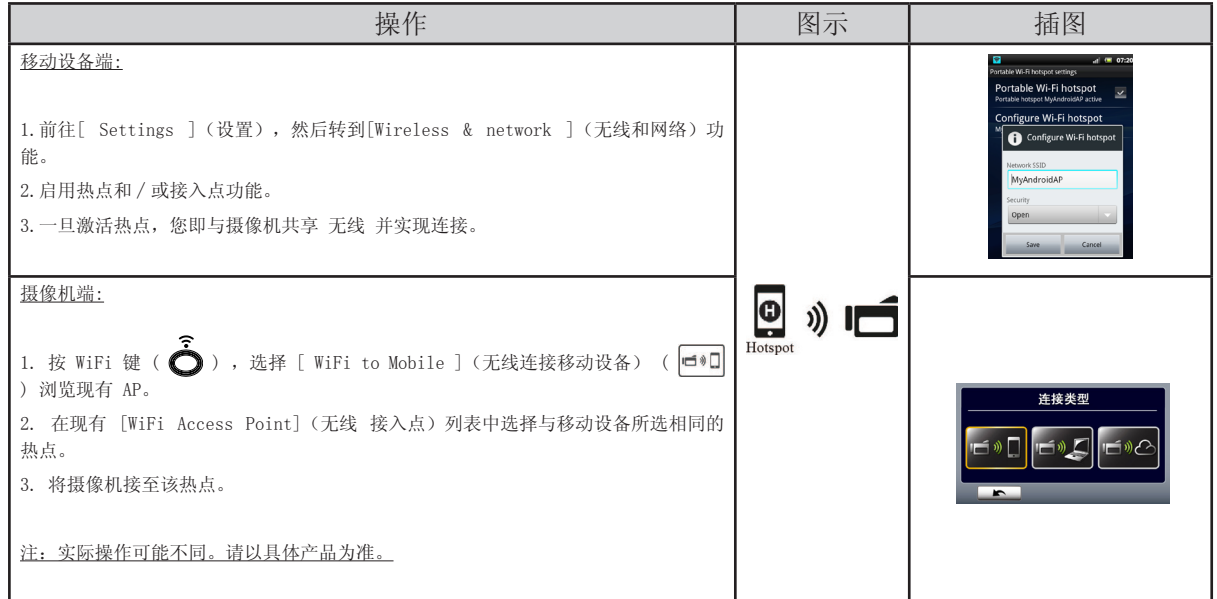

(2) 安卓:有无线接入点时,使用[ AP Mode ](接入点模式)

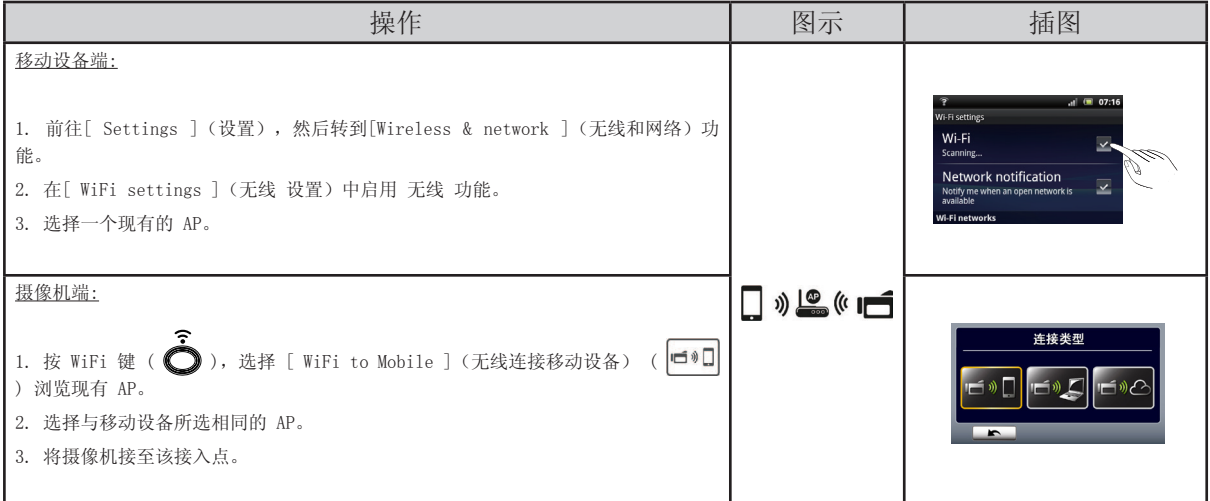

## 通过 无线 连接使用 WiVideo

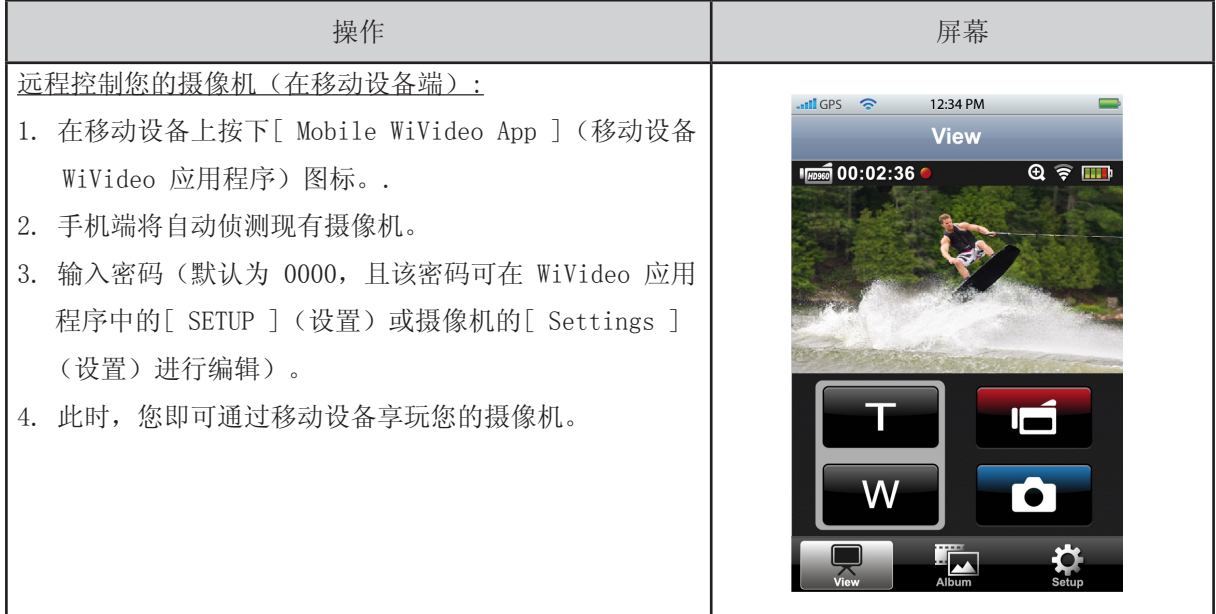

## 移动设备 WiVideo 套件功能

通过您的移动设备,您可以无线遥控您的摄像机。以下为移动设备上显示的图标及其功能。

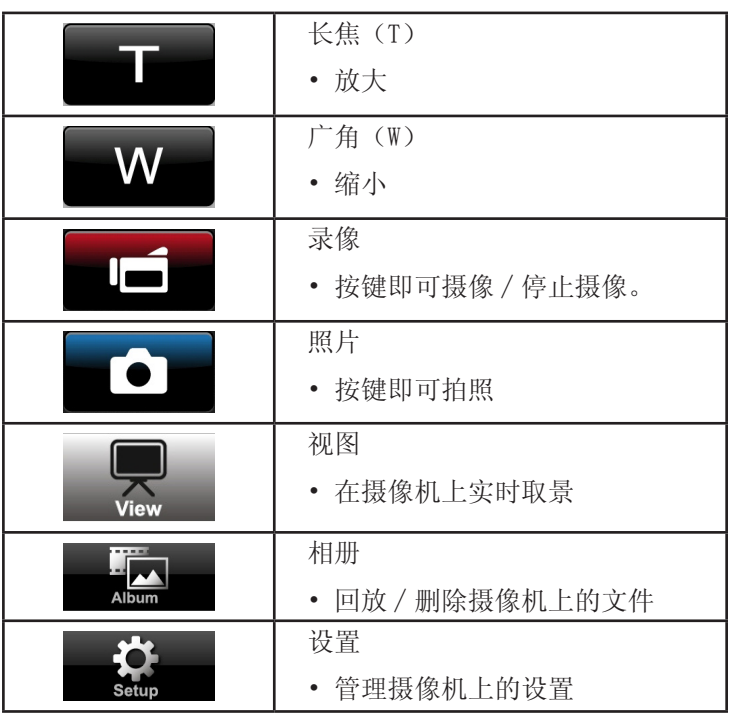

### 第八节

无线连接云端—Sensr.net

#### 注册并保存 Sensr.net 帐号至摄像机

Sensr.net 让您可以自由观看摄像机的实时视频。人们可以随时随地使用其 iPhone、iPad、iPod 媒 体、安卓手机∕平板或电脑在 Sensr.net 网站∕应用程序上观看您的视频。WiVideo 程序可引导你自动 完成 Sensr.net 的设置。

在开始使用 Sensr.net 前, 您需要在 Sensr.net 网站 (www. Sensr.net) 上注册一个帐号。

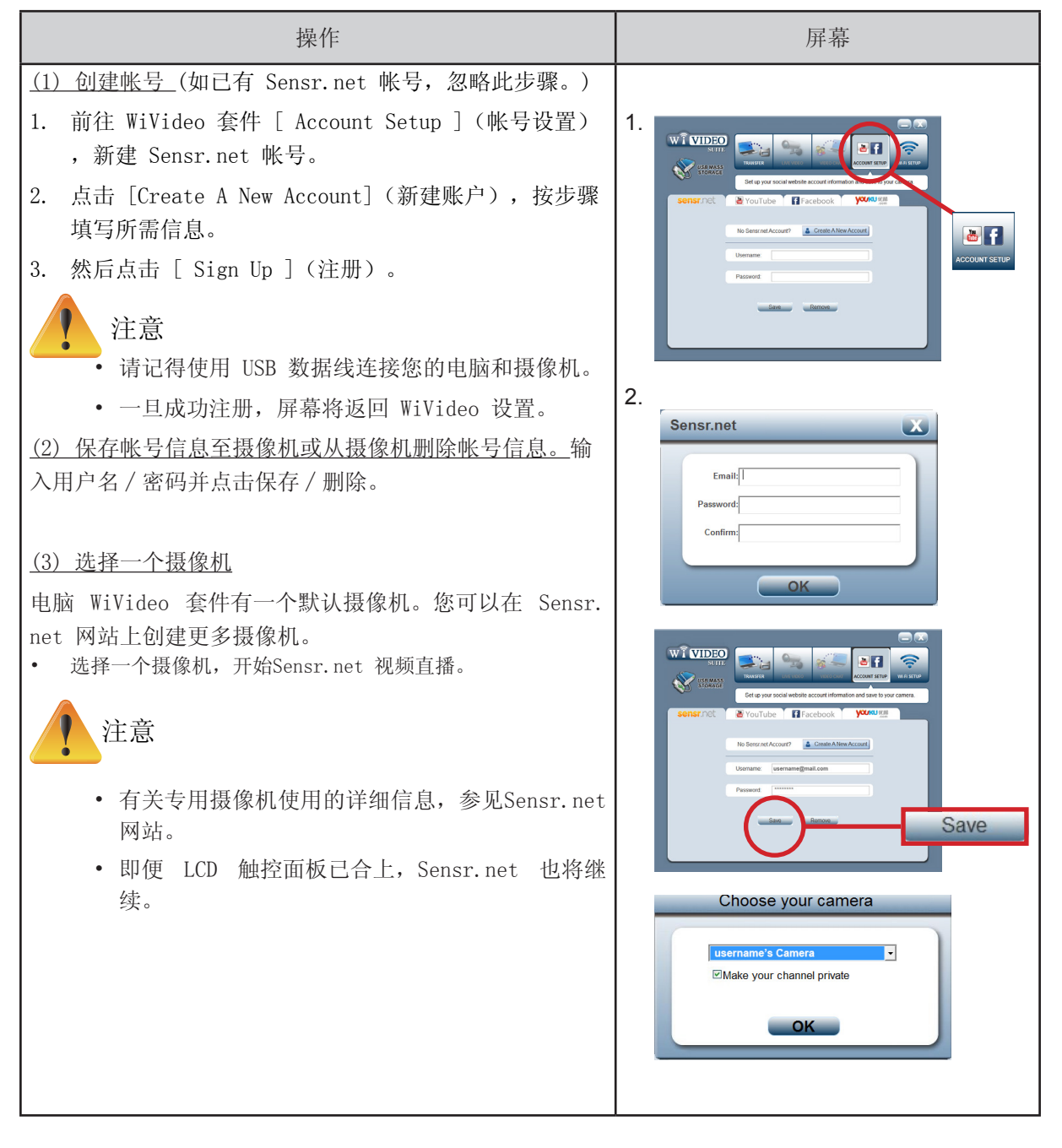

为 Sensr.net 实时视频准备接入点 / 移动设备热点

在开始前,确保您有一个可用接入点(AP)∕移动设备热点设备。

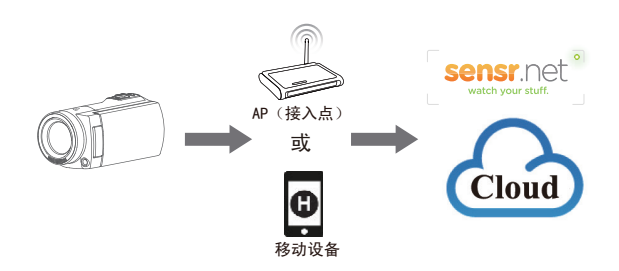

在 Sensr.net 上广播实时视频

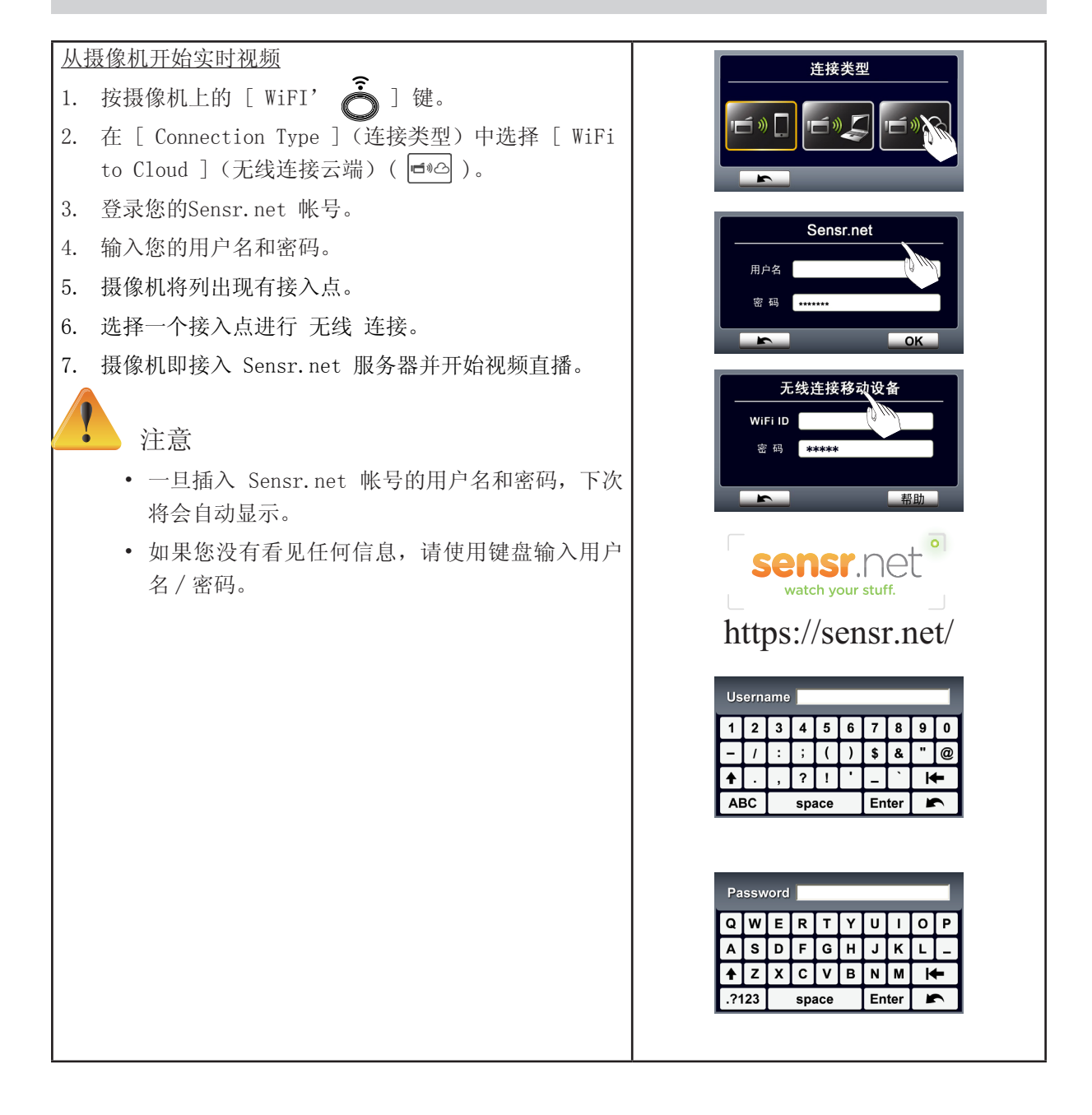

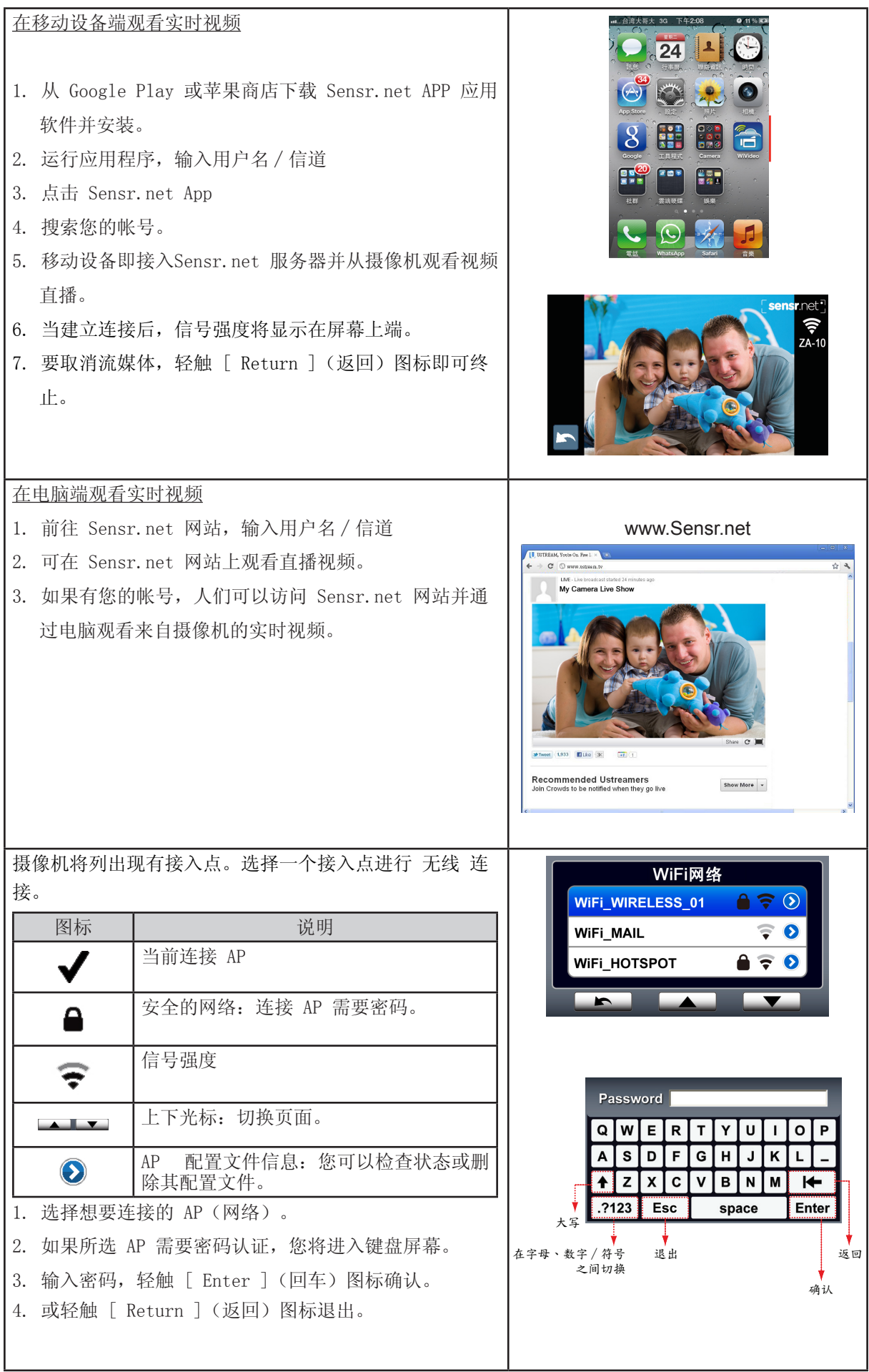

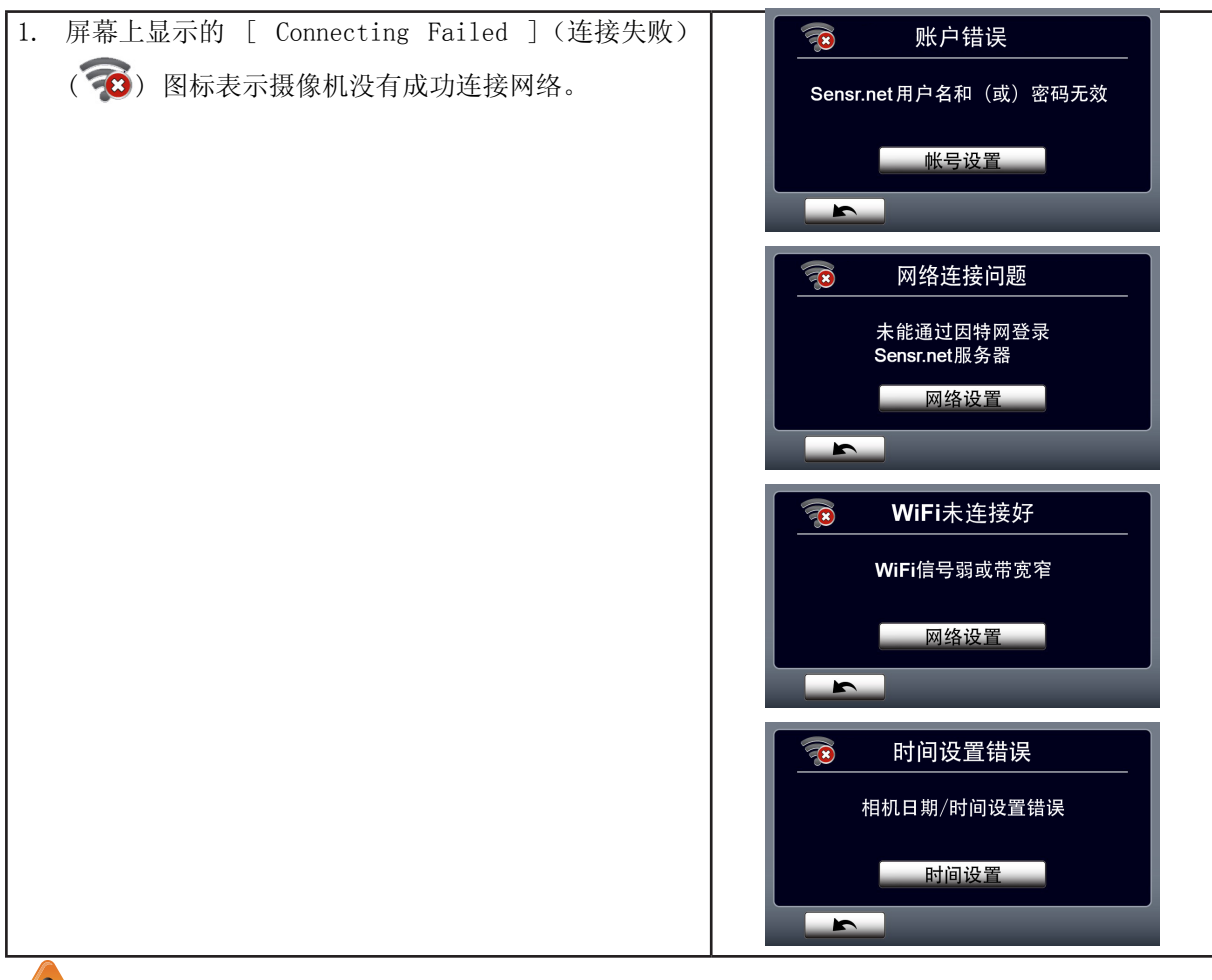

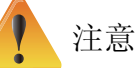

#### 可能造成"连接失败"的原因包括(1)密码错误;(2)您不在该接入点所在无线网络区域。 (3)摄像机不支持接入点所用加密方式。该型号仅支持 WEP/WPA/WPA2 个人加密类型, 但不 到企业级(4)您的网络需要 PPPoE 帐号∕密码信息。

- 本摄像机仅支持以英文∕数字∕符号(ASCII 字符)命名的 AP(SSID)。
- 您仅可以输入英文文本,无论 OSD 语言如何。
- 有些接入点路由器不允许您接入网络(例如,防火墙)。
- 您可能需要向网络服务供应商付费。
- 由于无线频率信号可能影像连接,因此请远离任意电子设备。
- 当在 Sensr.net 上流媒体时,录制∕变焦功能不可用。
- 当摄像机通过数据线接至高清电视机时,摄像机无法接入网络,反之亦然。
- 请在扫描和接入 AP∕网络或上传时稍等。因特网连接速度或其它因素会影响流速度。
- 在连接网络前,请确定电池已充满。上传需等待片刻。
- 如果您没有帐号,请先在网站上注册。
- 社交网站的更新不作另行通知。(例如,密码验证,创建信道)请先访问网站,更新您的帐号 设置。
- Sensr.net 可能无法访问特定区域或网络。
- 请避免在开放网络或公共区域传输机密文件和设置您的个人帐号信息。通过 无线 传送的数据 可能会被泄露。

## 第九节 在电视机上观看照片和录像

连接到高清晰度16:9(宽屏)电视机

1.将 HDMI 线的一端连接到设备的 HDMI 输出端口。

- 2.将线的另一端连接到电视机。
- 3.请将电视机的视频输入源设置为"HDMI"。
- 4.在高清电视机上观看存储的录像和照片的步骤与在 LCD 屏幕上进行观看的步骤完全相同。

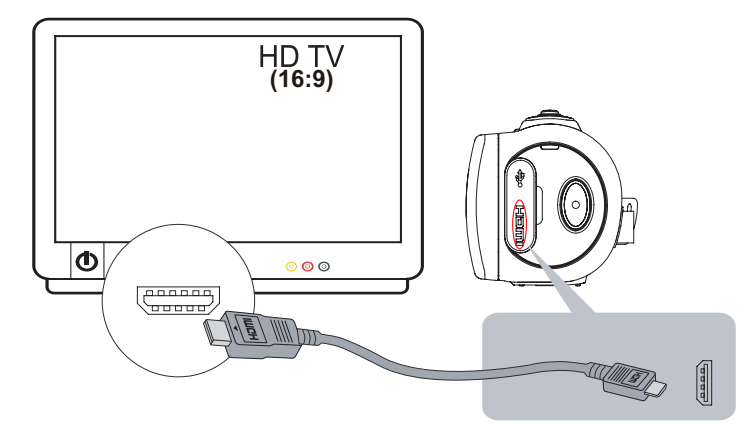

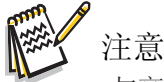

• 与高清电视机相连接时,本设备的某些功能可能无法实现。

#### 连接到 4:3 电视机

1.将 AV 讯号线的一端连接到本设备的迷你 USB2.0 端口。

2.将线的另一端连接到电视机。

3.在电视机上观看存储的录像和照片的步骤与在 LCD 屏幕上进行观看的步骤完全相同。

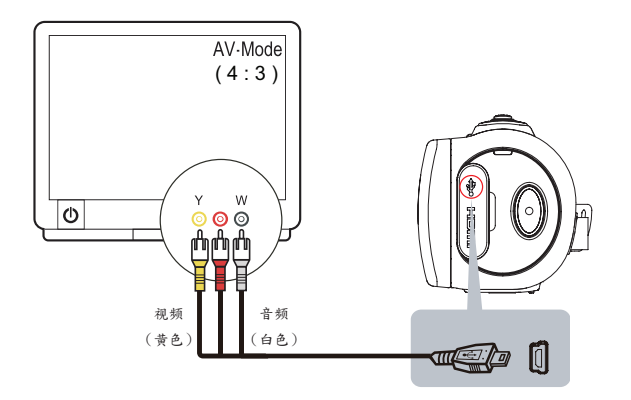

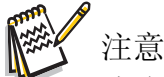

- 与电视机∕高清电视机相连接时,本设备的某些功能可能无法实现。
- 当摄像机与高清电视机相连接时,有些图标不会显示在 LCD 屏幕上。
- 当连接 HDMI 线时, 无法拍摄视频 / 照片。
- 当使用 HDMI 线连接电视机时,无法使用 无线 功能。

## 第十节 在电脑上查看照片和录像

#### 将照片或录像传输至电脑

您可以将本设备中存储的照片或录像传输至电脑,使用电子邮件发送给朋友,或上传至网站。

要实现此操作:

- 1. 使用附带的迷你 USB2.0 数据线,连接电脑和本设备。
- 2. 要访问 SD 卡上的照片和录像: 可在 My Computer\ SD\DCIM\100MEDIA 中找到影像和照片文件(该 路径取决于 SD 卡的名称)。
- 3. 要访问设备内置存储器中的照片和录像:可在 My Computer\DV\DCIM\100MEDIA 中查找影像和照片 文件。
- 4. 在上述文件夹中,您可以根据需要查看、删除、移动或复制任意录像∕照片。

## 第十一节 规格与系统要求

## 规格

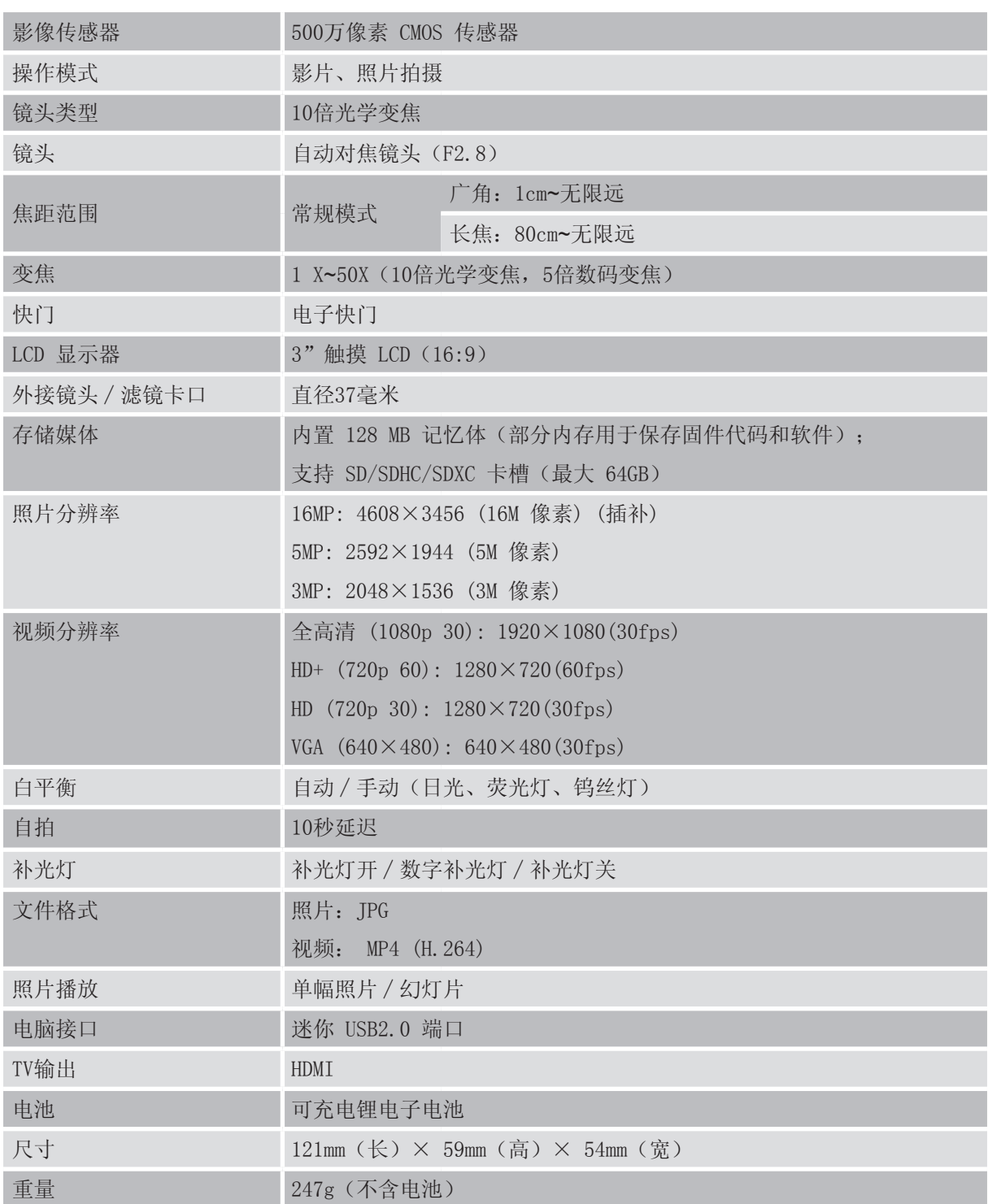

### 系统要求

- Microsoft Windows XP/Vista/7
- Intel /AMD Dual-Core CPU 或以上
- 1GB 系统内存和空余
- 2GB系统硬盘空间
- 可用 USB 1.1/2.0端口或以上

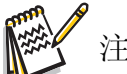

- 注意
- LCD 屏幕使用极高精度科技制造,因此99.99%以上的像素可有效利用。但 LCD 屏幕上可能会 出现微小的黑和∕或亮点(白色、红色、蓝色或绿色)。这些小点是制造过程的正常结果,并 不影响录制。

## 第十二节 故障排除

## 故障排除

如果摄像机工作不当,请查看以下常见问题列表。

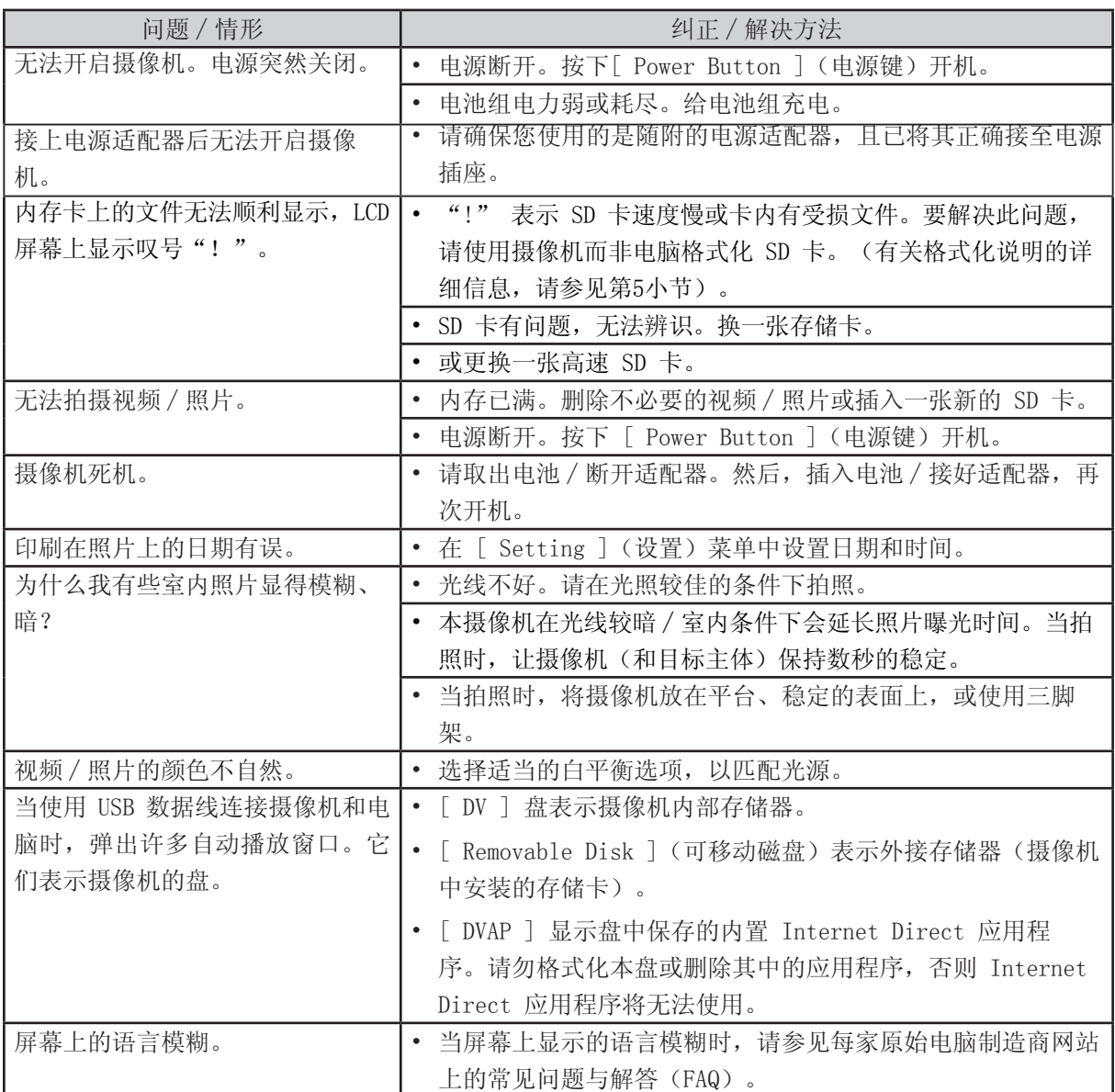